# LEXTBOOK® **Master 3**

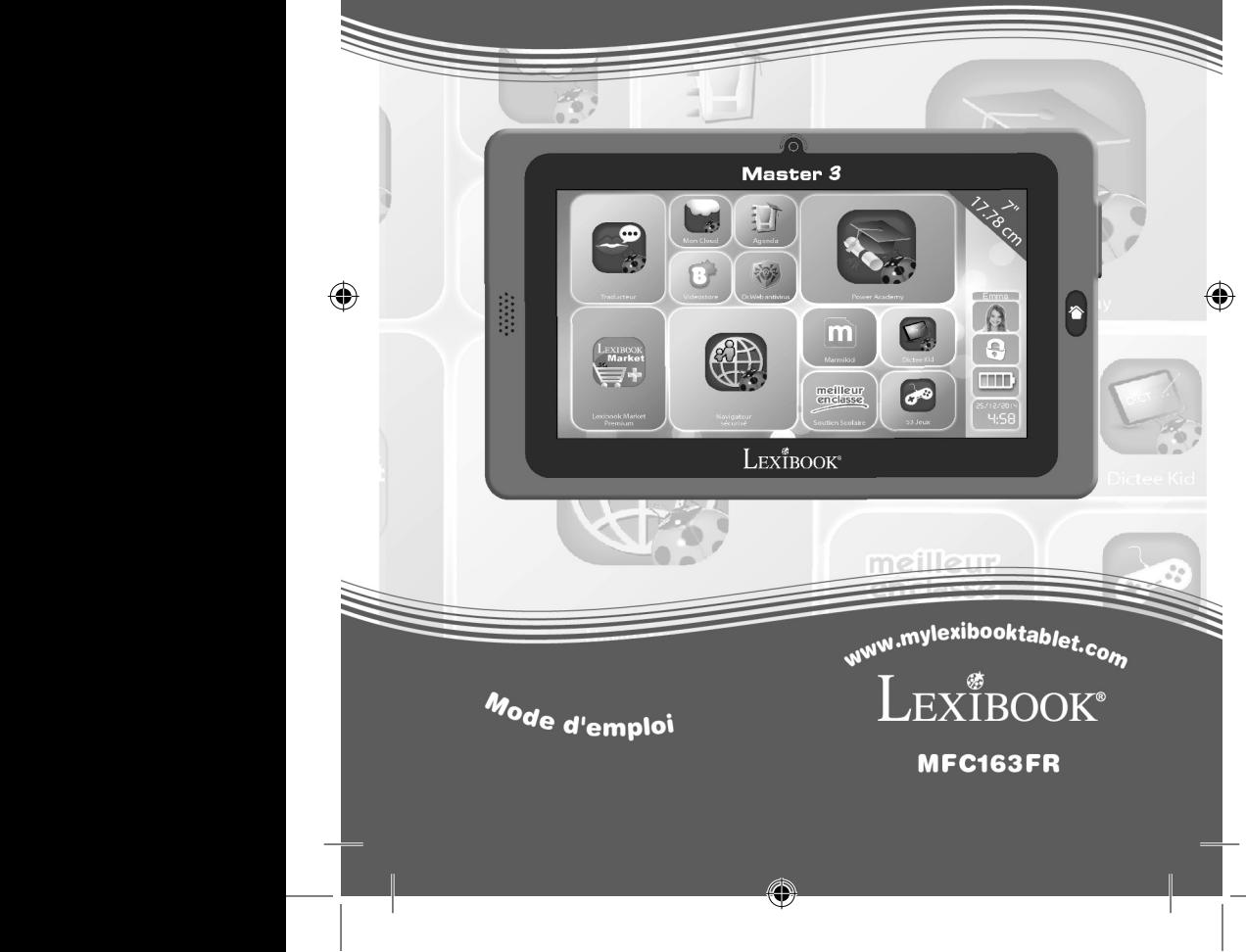

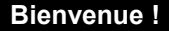

Félicitations ! Tu viens d'acheter la nouvelle tablette Lexibook®. Nous t'invitons à lire attentivement ce guide d'utilisation pour profiter au maximum de toutes les fonctions offertes par ta tablette Lexibook® ainsi que des instructions détaillées et des conseils de sécurité.

#### **Une tablette, des milliers de possibilités**

Grâce à un accès Wi-Fi et à son écran tactile, tu peux utiliser ta tablette en toute simplicité où tu veux, quand tu veux !

Lire des livres numériques, regarder des vidéos, envoyer des e-mails, écouter de la musique, naviguer sur Internet, jouer à des jeux vidéo, enrichir tes connaissances générales… sont autant de possibilités offertes par ta tablette.

De plus, ta tablette peut être mise à jour automatiquement avec la fonction OTA (« Over The Air », mise à jour en direct par Wi-Fi) en quelques clics seulement et sans que tu n'aies à te soucier de rien.

## **Apprendre, s'amuser, se détendre**

La tablette est équipée d'applications déjà installées et prêtes à être utilisées ! Grâce à Lexibook®, tu bénéficies et accèdes ainsi gratuitement à de nombreux livres numériques, jeux et vidéos.

Des applications pédagogiques inédites te donnent la possibilité d'enrichir et tester tes connaissances en t'amusant.

Enfin, le Lexibook® Market, spécialement conçu par Lexibook® pour convenir à toute la famille, te permet de télécharger et d'installer sur ta tablette de nombreuses autres applications.

**Note :** Des mises à jour du produit sont effectuées régulièrement. Par conséquent, les illustrations et le contenu de ce mode d'emploi sont donnés à titre indicatif et peuvent différer de ta situation spécifique.

2 3 2

# **Table des matières**

 $\bigoplus$ 

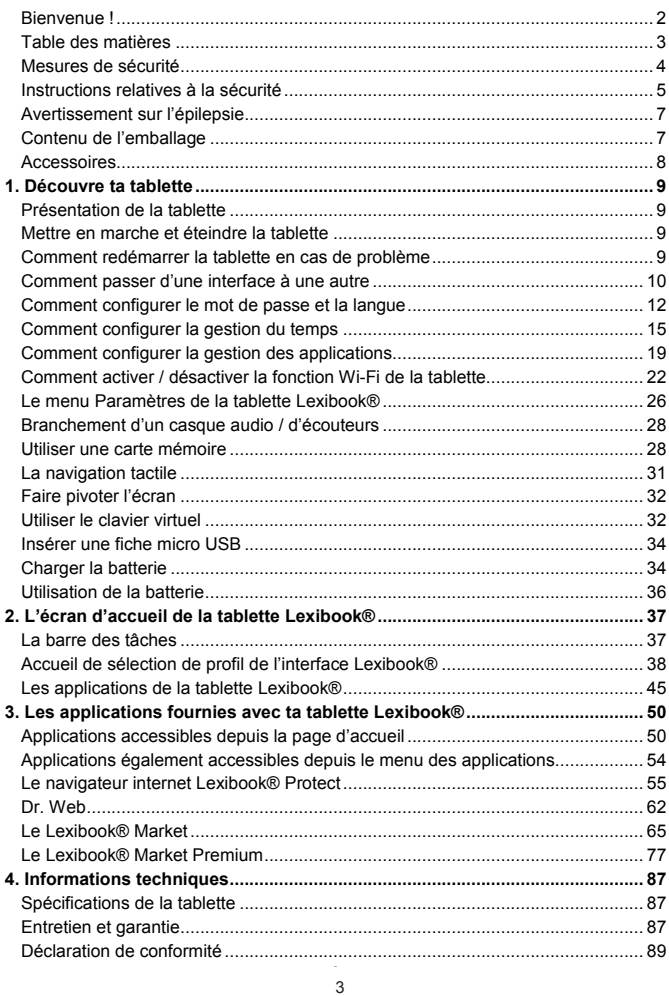

 $\bigcirc$ 

I

 $2^2$  3  $2^2$  3  $2^2$  3  $2^2$  3  $2^2$  3  $2^2$  3  $2^2$  3  $2^2$  3  $2^2$  3  $2^2$  3  $2^2$  3  $2^2$  3  $2^2$  3  $2^2$  3  $2^2$  3  $2^2$  3  $2^2$  3  $2^2$  3  $2^2$  3  $2^2$  3  $2^2$  3  $2^2$  3  $2^2$  3  $2^2$  3  $2^2$  3  $2^2$  3  $2^2$  3  $2^2$ 

 $\bigoplus$ 

# **Mesures de sécurité**

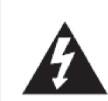

**MISE EN GARDE** RISQUE D'ÉLECTROCUTION **NE PAS OUVRIR** 

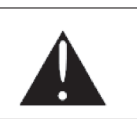

**MISE EN GARDE :** AFIN DE RÉDUIRE LES RISQUES D'ÉLECTROCUTION, NE PAS ENLEVER LE COUVERCLE (NI L'ARRIÈRE). NE CONTIENT AUCUNE PIÈCE POUVANT ÊTRE RÉPARÉE NI REMPLACÉE PAR L'UTILISATEUR. CONFIER TOUTE RÉPARATION À UN TECHNICIEN QUALIFIÉ.

**Les symboles au dos du produit signifient :**

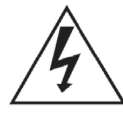

# **TENSION DANGEREUSE :**

Les symboles de l'éclair et de la pointe de flèche dans un triangle permettent d'alerter l'utilisateur de la présence de « tension dangereuse » non isolée à l'intérieur de l'appareil, ce qui constitue un risque d'électrocution.

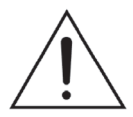

# **ATTENTION :**

Le point d'exclamation à l'intérieur du triangle permet d'alerter l'utilisateur de la présence d'instructions d'opération et d'entretien importantes accompagnant le produit.

## **AVERTISSEMENTS :**

**• Afin de réduire tout risque d'incendie ou de choc électrique, ne pas exposer cet appareil à la pluie ou à l'humidité.**

**• Ne pas exposer le produit à des gouttes d'eau ou à des éclaboussures et ne placer aucun objet rempli de liquide, tel un vase, sur l'appareil.**

**• La prise d'alimentation est utilisée comme système de déconnexion et doit toujours être facilement accessible.**

**• Afin de déconnecter complètement l'appareil de l'électricité, la prise d'alimentation doit être déconnectée de la prise électrique.**

4 assessment and the set of  $\sim$ 

que l'autre. Une fiche avec une prise de terre possède deux broches plates et une

# **Instructions relatives à la sécurité**

#### **AVERTISSEMENT : CE PRODUIT N'EST PAS UN JOUET, LA SUPERVISION D'UN ADULTE EST RECOMMANDÉE.**

- 1. Lisez ces instructions.
- 2. Conservez ces instructions.
- 3. Suivez toutes les instructions.
- 4. Prenez en compte les avertissements.

5. N'utilisez pas ce produit sur vos genoux pendant plus de 30 minutes sans faire au moins 5 minutes de pause.

6. N'utilisez pas cet appareil près de l'eau.

7. Nettoyez-le seulement avec un chiffon doux.

8. Ne bloquez aucune ouverture de ventilation. Procédez à l'installation selon les instructions.

9. Pour éviter toute surchauffe, lorsque l'appareil est branché ou allumé, ne le laissez pas à l'intérieur d'un logement non ventilé comme par exemple un sac.

10. N'installez pas cet appareil près de sources de chaleur telles que des plinthes électriques, cuisinières ou autres (même les amplificateurs).

11. Ne tentez pas d'outrepasser la mesure de sécurité de la fiche polarisée ou de la prise de terre. Une fiche polarisée possède deux broches, dont l'une est plus large que l'autre. Une fiche avec une prise de terre possède deux broches plates et une troisième broche ronde pour la prise de terre. La broche la plus large et la troisième broche constituent des mesures de sécurité importantes visant à vous protéger. Si vous ne parvenez pas à insérer complètement la prise dans la prise électrique murale, contactez un électricien pour remplacer la prise murale obsolète.

12. Le câble d'alimentation doit être mis en place de sorte qu'on ne marche pas dessus ou qu'il ne soit pas écrasé particulièrement à l'endroit de la prise, à l'endroit où il est branché et à l'endroit d'où il sort de l'appareil.

13. Utilisez uniquement les pièces détachées / accessoires spécifiés par le fabricant.

14. Débranchez cet appareil durant les orages ou lorsqu'il n'est pas utilisé durant une longue période.

15. Référez-vous à un personnel qualifié pour toute réparation. Une réparation sera nécessaire si l'appareil était endommagé d'une manière ou d'une autre, si le câble d'alimentation ou la prise était endommagé(e), si un liquide s'est déversé ou si des objets sont tombés dans l'appareil, si l'appareil a été exposé à la pluie ou à l'humidité, ou s'il a subi une chute.

16. Ne surchargez pas la prise électrique. Utilisez uniquement la source d'alimentation comme indiqué.

17. Utilisez les pièces de rechange spécifiées par le fabricant.

18. Après toute révision ou réparation effectuée sur ce produit, demandez au technicien de procéder à une vérification de sécurité.

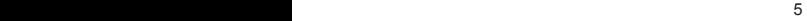

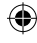

19. Tenez l'appareil éloigné de tout objet métallique (pièces, clés…). Ne le laissez pas à proximité de champs magnétiques qui pourraient engendrer une perte de données ou endommager l'appareil.

⊕

20. Ne laissez pas tomber l'appareil. Ne l'exposez pas aux chocs, frictions et impacts. Lorsque vous transportez l'appareil, mettez-le dans une housse de protection.

21. Protégez l'appareil de l'humidité et de la pluie. S'il est mouillé, essuyez-le immédiatement.

22. Ne touchez pas le cordon d'alimentation lorsque vos mains sont mouillées et ne tirez pas sur le chargeur pour le débrancher.

23. Afin d'éviter les pertes de données, pensez à faire une sauvegarde (informatique ou papier) des informations enregistrées dans l'appareil.

24. Pour éviter toute interférence, n'utilisez pas l'appareil à côté d'autres appareils électroniques, d'un stimulateur cardiaque ou à proximité d'équipements médicaux.

25. Eteignez l'appareil dans les lieux présentant des risques d'explosion et lorsque vous voyagez en avion.

26. N'utilisez pas l'appareil à proximité de sources inflammables ou explosives.

27. N'exposez pas l'appareil à la lumière directe du soleil ni à toute autre source extrême de chaleur ou de froid.

28. Ne tentez pas de démonter l'appareil, il ne serait plus couvert par la garantie.

29. Ne mettez pas d'objets pointus directement en contact avec la surface et ne vaporisez pas de produit nettoyant directement sur l'écran.

30. N'exercez pas de fortes pressions sur l'écran et ne posez pas d'objets dessus. Cela pourrait endommager l'écran.

31. Le socle de prise de courant doit être installé à proximité du matériel et doit être aisément accessible.

 $6\,$ 

• En cours d'utilisation, faites des pauses de 10 à 15 minutes toutes les heures.

# **Avertissement sur l'épilepsie**

#### **À lire avant toute utilisation d'un jeu vidéo !**

Certaines personnes sont susceptibles de faire des crises d'épilepsie ou d'avoir des pertes de conscience à la vue de certains types de lumières clignotantes ou d'éléments fréquents dans notre environnement quotidien. Ces personnes s'exposent à des crises lorsqu'elles regardent certaines images télévisées ou lorsqu'elles jouent à certains jeux vidéo. Ces phénomènes peuvent apparaître alors même que le sujet n'a pas d'antécédent médical ou n'a jamais été confronté à une crise d'épilepsie. Si vous-même ou un membre de votre famille a déjà présenté des symptômes liés à l'épilepsie (crise ou perte de conscience) en présence de stimulations « lumineuses », consultez votre médecin avant toute utilisation. Nous conseillons aux parents d'être attentifs à leurs enfants lorsqu'ils jouent avec des jeux vidéo. Si vous présentez les symptômes suivants : vertige, trouble de la vision, contraction des yeux ou des muscles, perte de conscience, trouble de l'orientation, mouvement involontaire ou convulsion, cessez immédiatement de jouer et consultez un médecin.

#### **Précautions à prendre dans tous les cas pour l'utilisation d'un jeu vidéo :**

- Ne vous tenez pas trop près de l'écran.
- Utilisez de préférence les jeux vidéo sur un écran de petite taille.
- Évitez de jouer si vous êtes fatigué ou si vous manquez de sommeil.
- Assurez-vous que vous jouez dans une pièce bien éclairée.
- En cours d'utilisation, faites des pauses de 10 à 15 minutes toutes les heures.

*ATTENTION :* L'utilisation prolongée de la tablette pourrait nuire à la santé de l'utilisateur.

# **Contenu de l'emballage**

**Lors du déballage, assure-toi que les pièces suivantes soient incluses :** 

1 x Lexibook® Master 3 1 x Adaptateur secteur 1 x Câble USB 1 x Mode d'emploi

**AVERTISSEMENT :** Tous les matériaux d'emballage, comme le ruban adhésif, les feuilles en plastique, les ficelles et les étiquettes ne font pas partie de ce produit et doivent être jetés.

 $\overline{7}$ 

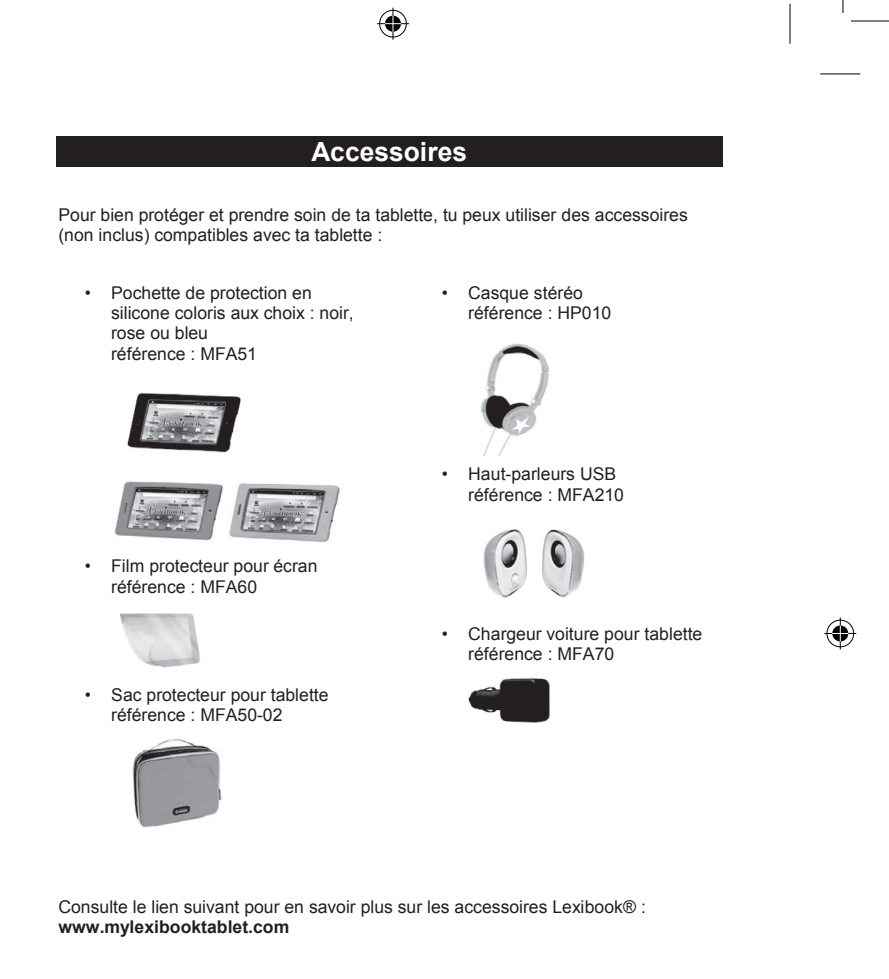

<sup>8</sup> <sup>9</sup> <sup>8</sup>

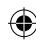

# **1. Découvre ta tablette Présentation de la tablette**

↔

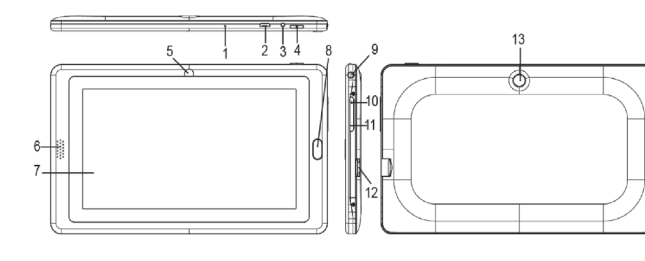

- 1. Microphone
- 2. Port micro USB
- 3. Entrée d'alimentation
- 4. Bouton Marche / Arrêt
- 5. Appareil photo avant
- 6. Haut-parleur
- 7. Écran tactile
- 8. Bouton Accueil
- 9. Prise casque (3,5mm)
- 10. Bouton Volume +
- 11. Bouton Volume -
- 12. Lecteur de carte micro SD
- 13. Appareil photo arrière

# **Mettre en marche et éteindre la tablette**

- 1. Pour mettre en marche ta tablette Lexibook®, appuie pendant 3 secondes sur le bouton « Marche / Arrêt » (4) situé sur le haut de l'appareil.
- 2. Patiente pendant le démarrage du système d'exploitation Android™.
- 3. Après quelques secondes d'attente, l'écran d'accueil s'affiche.
- 4. Pour éteindre ta tablette Lexibook®, ferme toutes les applications en cours et appuie, pendant 3 secondes, sur le bouton « Marche / Arrêt » (4).
- 5. Clique sur « **Éteindre** », puis sélectionne « **OK** ».

**Notes :** L'appareil se verrouille automatiquement après quelques minutes d'inactivité. Pour le déverrouiller, appuie sur le bouton « Marche / Arrêt ». Un cadenas fermé entouré d'un cercle s'anime à l'écran. Fais-le glisser vers la droite, sur le cadenas ouvert qui apparaît, afin d'accéder à l'écran d'accueil. Tu peux appuyer brièvement sur la touche « Marche / Arrêt » pour mettre ta tablette en veille.

# **Comment redémarrer la tablette en cas de problème**

Si tu as besoin de redémarrer ta tablette, appuie sur le bouton « Marche / Arrêt » (4) pendant 5 secondes. La tablette s'éteint et redémarre automatiquement.

8 9

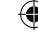

۰

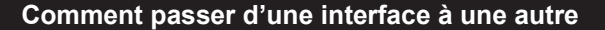

⊕

Cette tablette est pourvue de 2 interfaces :

- l'interface Lexibook®, simple à utiliser et permettant aux parents de contrôler le temps d'utilisation et les applications pour chaque enfant.
- l'interface Android™, pour plus de liberté comme sur un appareil Android classique.

1. Sur l'écran d'accueil de l'interface AndroidTM, appuyer sur l'icône « Lexibook » pour accéder à l'interface Lexibook®.

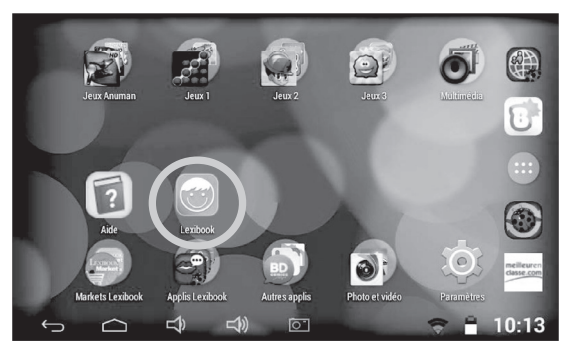

2. Lorsque l'interface Lexibook® est ouverte pour la première fois, un mot de passe doit être créé. Entrer un mot de passe dans la case « **Créez le mot de passe** ». Confirmer en entrant à nouveau le mot de passe.

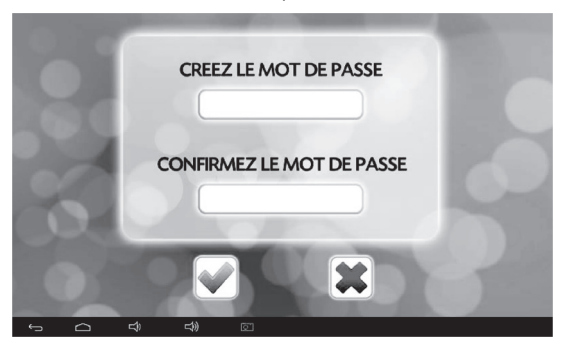

 $10$ 10

⊕

◈

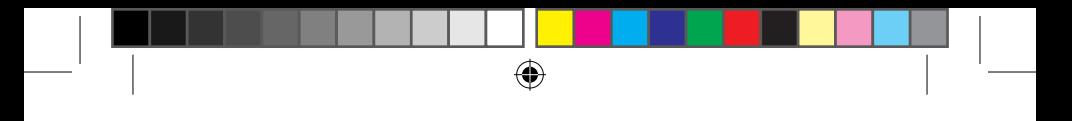

**Note :** le mot de passe peut être composé de un à quatre chiffres. Il peut également être laissé vide.

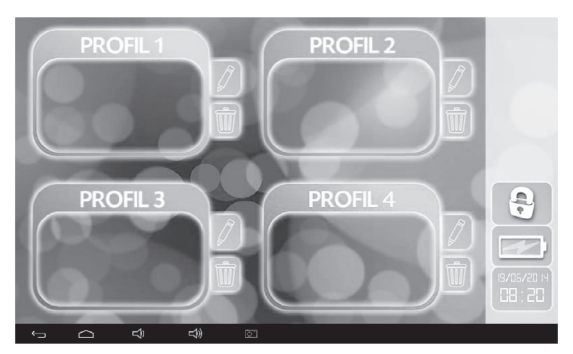

3. La page d'accueil Lexibook® s'affiche sur l'écran.

4. Pour passer de l'interface Lexibook® à Android<sup>TM</sup>, appuyer sur le cadenas Entrer ensuite le mot de passe.

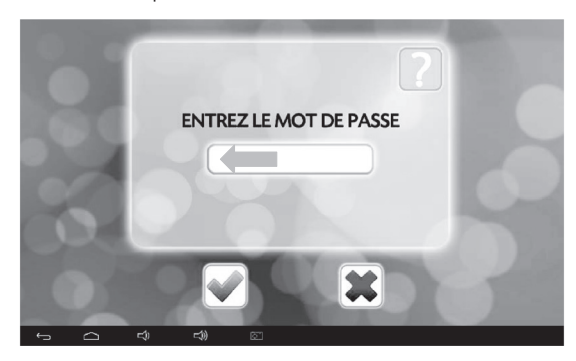

⊕

◈

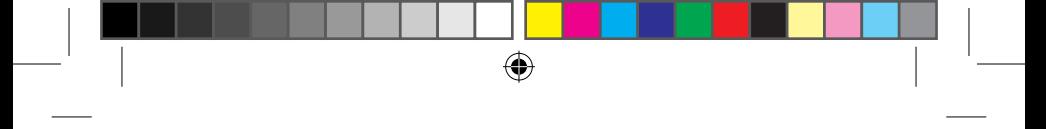

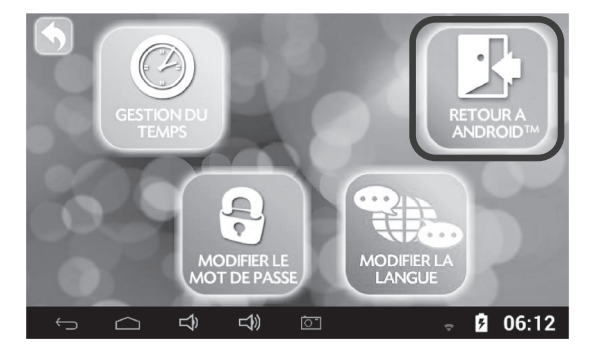

5. Sélectionner « **Retour à Android™** » pour revenir sur Android<sup>™</sup>.

# **Comment configurer le mot de passe et la langue**

Le contrôle parental permet de gérer des fonctions importantes telles que la gestion du temps, la gestion des applications et le mot de passe.

**IMPORTANT :** L'accès aux applications de la gamme Lexibook® Connect' ne peut être bloqué par les paramétrages du contrôle parental.

Le branchement sur la tablette d'un accessoire de la gamme Lexibook® Connect' entraîne un démarrage automatique de l'application Connect' qui lui est rattachée.

Les paramètres de l'ensemble des applications de la tablette sont préservés et réactivés en quittant l'application, puis en débranchant l'accessoire Lexibook® Connect'.

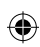

◈

 $12$ 

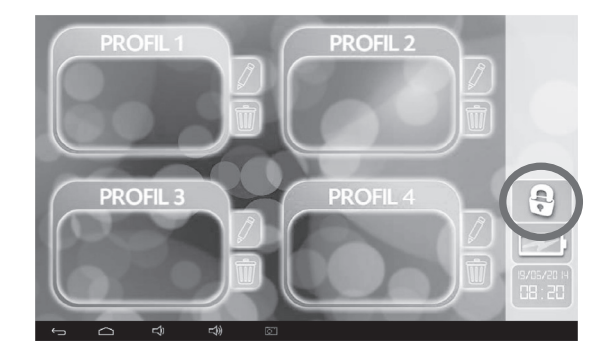

1. Dans l'interface Lexibook®, appuyer sur le cadenas situé en bas à droite de l'écran.

 $\bigoplus$ 

2. Entrer le mot de passe, puis appuyer sur  $\Box$  Appuyer sur  $\Box$  pour annuler.

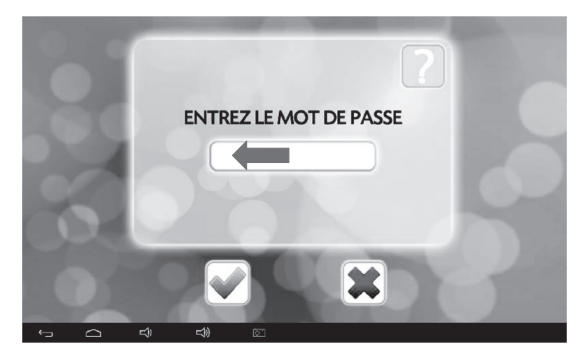

 $\bigoplus$ 

⊕

 $13$ 13

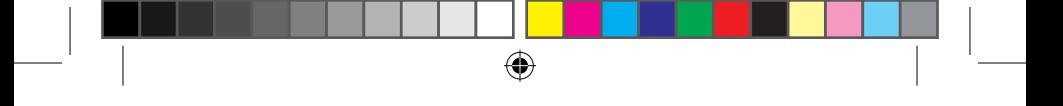

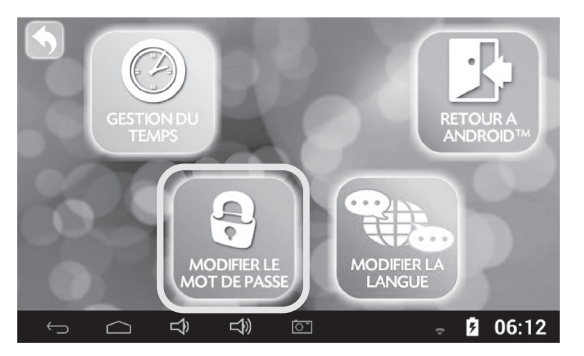

3. Pour modifier le mot de passe, sélectionner l'option « **Modifier le mot de passe** ».

4. Entrer le mot de passe existant. Entrer le nouveau mot de passe sur la deuxième

ligne, puis entrer à nouveau ce mot de passe. Confirmer en appuyant sur

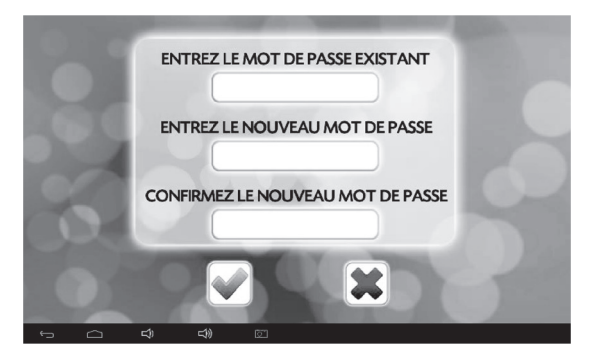

◈

◈

<sup>14</sup> <sup>15</sup> <sup>14</sup>

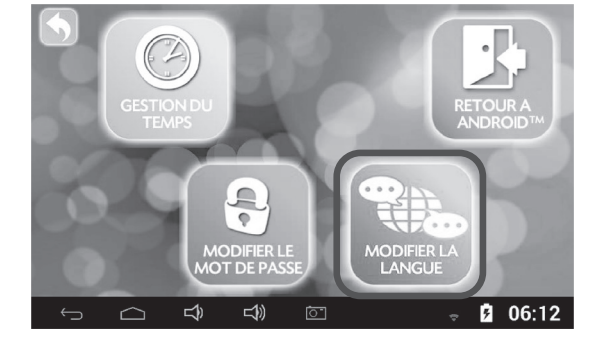

5. Pour modifier la langue de l'interface Lexibook®, sélectionner l'option « **Modifier la langue** ». Sélectionner ensuite l'une des langues offertes.

⊕

**Note :** une fois qu'une langue a été choisie, celle-ci sera également utilisée sur l'interface Android classique.

# **Comment configurer la gestion du temps**

$$
\bigoplus
$$

La « Gestion du temps » permet de limiter la durée d'accès sur la tablette.

**Lorsque la gestion du temps est activée, ne pas modifier l'heure et la date dans les paramètres de la tablette, autrement la gestion du temps ne fonctionnera pas correctement.**

1. Une fois dans la section contrôle parental, sélectionner l'option « **Gestion du temps** ».

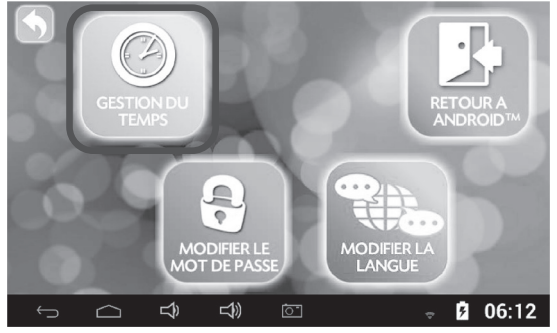

⊕

2. Sélectionner « **Toujours disponible** » pour autoriser l'accès libre à l'enfant 24 heures sur 24, 7 jours sur 7.

⊕

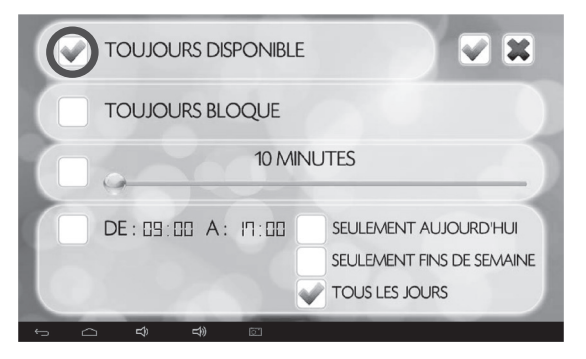

3. Sélectionner « **Toujours bloqué** » pour interdire à tout moment l'accès à la tablette.

**Note :** une fois cette option sélectionnée, il faudra entrer le mot de passe à chaque fois que l'on accède à un profil.

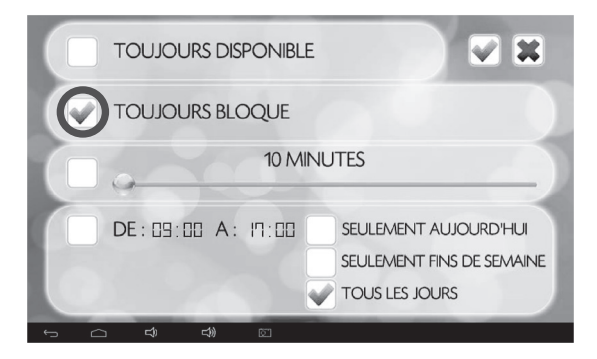

↔

◈

4. Sélectionner la troisième option pour régler la durée de l'accès entre 10 minutes à 2 heures.

⊕

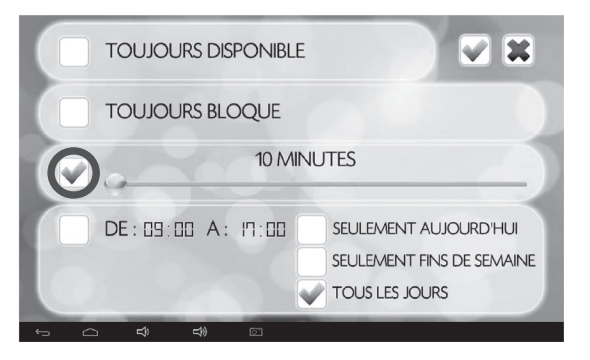

5. Sélectionner « **DE : XX A XX** » pour autoriser l'accès à la tablette à partir de XX heures à XX heures.

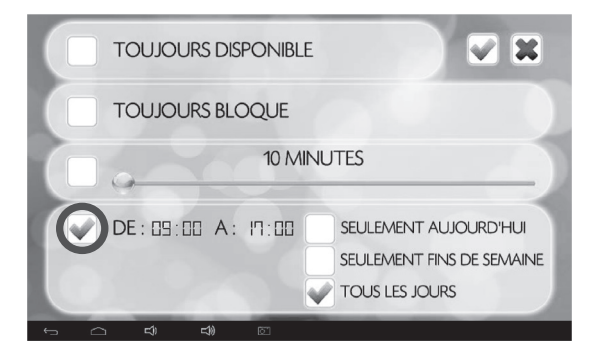

◈

◈

<sup>16</sup> <sup>17</sup> <sup>16</sup> 17

6. Régler ensuite la plage de temps en appuyant sur « 09 :00 » ou sur « 17 :00 ». Glisser le doigt vers le haut ou vers le bas pour régler les heures et les minutes.

⊕

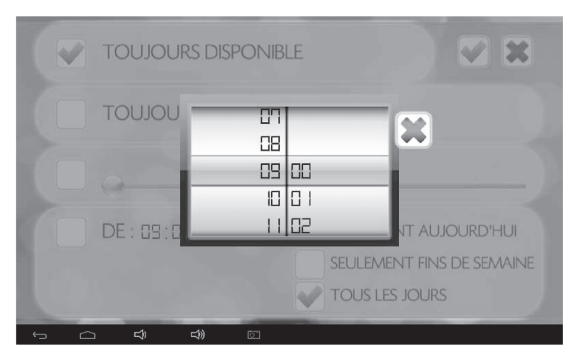

Appuyer sur la croix pour fermer la fenêtre.

7. Cocher ensuite « **seulement aujourd'hui** », « **seulement fins de semaine** », ou « **tous les jours** ».

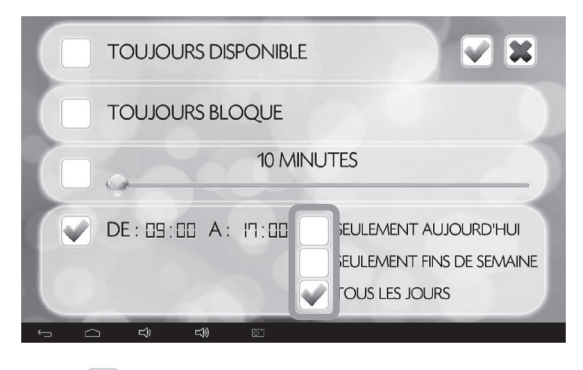

8. Appuyer sur situé en haut à droite de l'écran pour confirmer les réglages.

<sup>18</sup> <sup>19</sup> <sup>18</sup>

◈

# **Comment configurer la gestion des applications**

⊕

La gestion des applications, accessible seulement en ouvrant le contrôle parental à l'intérieur d'un profil, permet de répartir les applications par catégories :

- « Connaissances » en vert;
- « Jeux » en rouge;
- « Internet / Multimédia » en bleu;
- « Mes applications » en orange.
- 1. Appuyer sur l'image du profil.

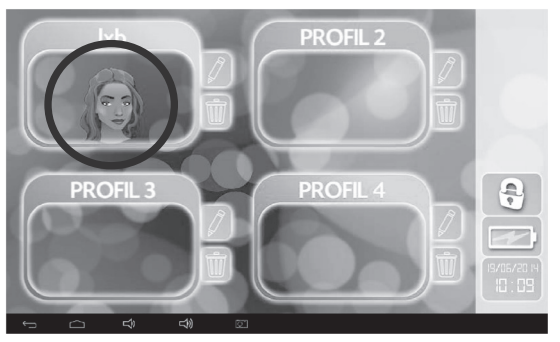

2. Appuyer sur le cadenas, puis entrer le mot de passe.

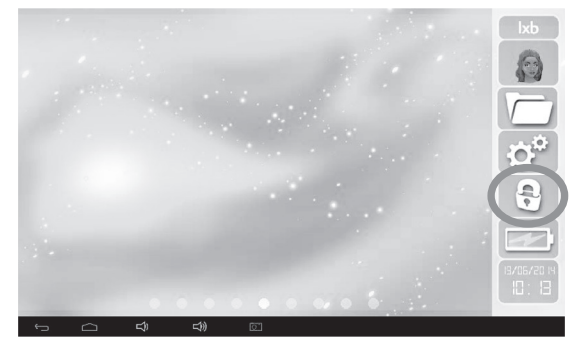

⊕

◈

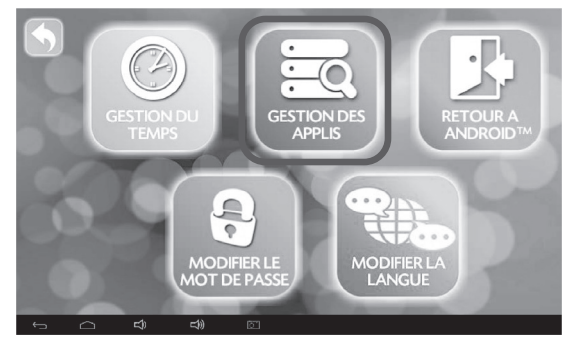

3. Une fois dans la section contrôle parental, sélectionner l'option « **Gestion des applis** ».

 $\bigoplus$ 

4. Pour afficher d'autres applications de la liste, glisser le doigt vers le haut.

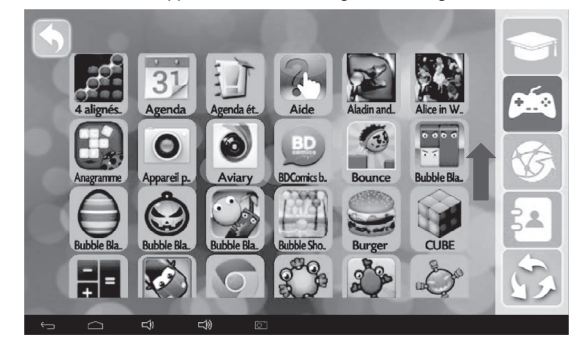

◈

◈

<sup>20</sup> <sup>21</sup> <sup>20</sup>

5. Maintenir le doigt appuyé sur une icône pour sélectionner une application. Déplacer ensuite l'icône vers l'une des catégories. Une fois classée, l'icône de l'application prend la couleur de la catégorie choisie.

 $\bigoplus$ 

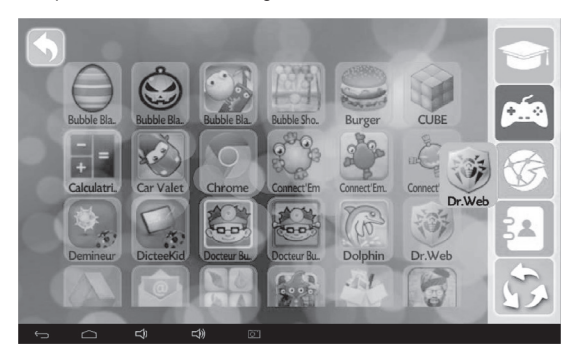

6. Pour retirer une application d'une catégorie, placer l'icône de l'application sur La couleur disparaît.

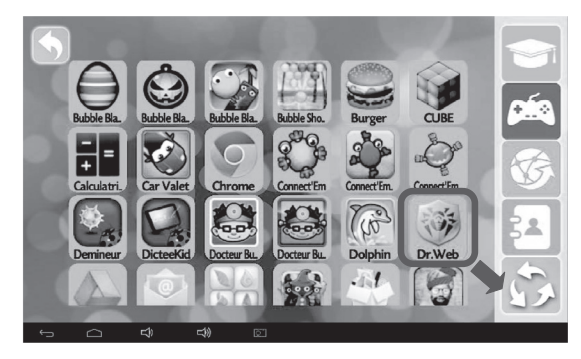

◈

◈

 $21$ 

# **Comment activer / désactiver la fonction Wi-Fi de la tablette**

 $\bigoplus$ 

- **Activer la fonction Wi-Fi**
- 1. Sur l'écran d'accueil Android™, appuyer sur l'application « Paramètres »

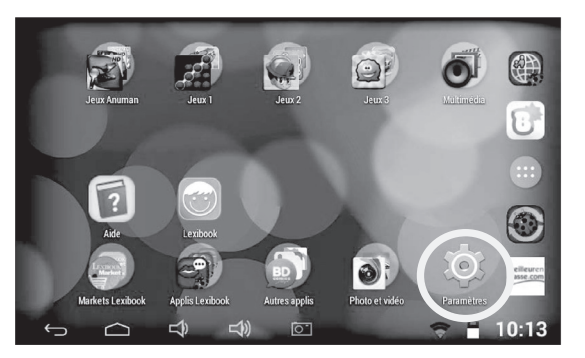

2. Appuyer sur l'interrupteur « **Non** » du Wi-Fi, puis le glisser vers la droite.

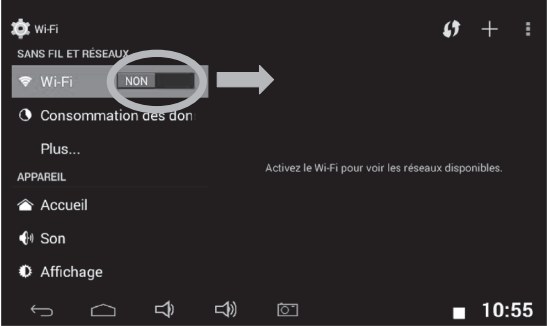

⊕

◈

 $22$ 

3. La liste des réseaux Wi-Fi apparaît sur la partie droite de l'écran. Sélectionner maintenant le réseau Wi-Fi auquel se connecter. Le nom du réseau dépend du modem Wi-Fi ou du routeur possédé. En cas d'incertitude, vérifier les manuels d'instructions pertinents ou contacter le fournisseur de réseau.

⊕

**Notes :** La liste des réseaux se met à jour automatiquement toutes les quelques secondes.

Le symbole ONDE <a>
de chaque réseau indique la puissance du signal Wi-Fi (plus de barres blanches indiquent une meilleure réception).

Le symbole CADENAS<sup>50</sup> à droite de chaque réseau indique s'il s'agit d'un réseau Wi-Fi protégé ou pas.

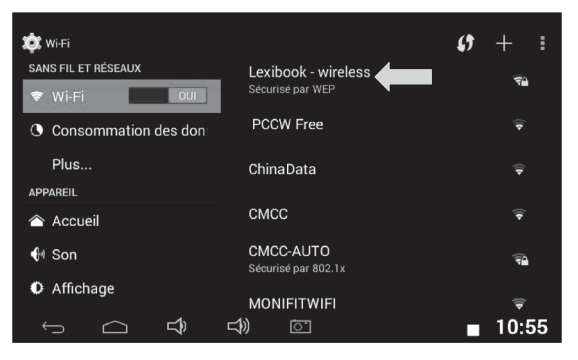

4. Appuyer sur le champ de saisie pour le mot de passe.

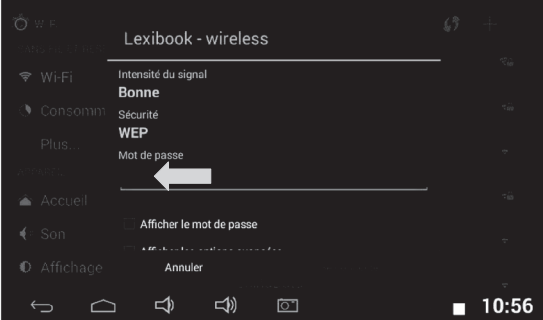

 $23$ 

5. Entrer le mot de passe du réseau Wi-Fi. Appuyer sur « OK » ou sur value pour cacher le clavier. Le mot de passe dépend du modem Wi-Fi ou du routeur. En cas d'incertitude, vérifier les manuels d'instructions pertinents ou contacter le fournisseur de réseau.

⊕

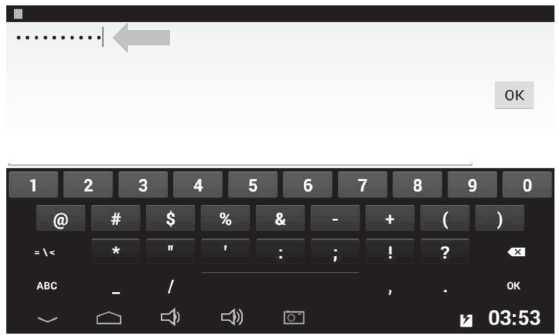

6. Appuyer sur le bouton « **Se connecter** » pour se connecter au réseau Wi-Fi. Ceci peut prendre 5 à 20 secondes. Si impossible de se connecter, s'assurer que le mot de passe soit correct et d'être dans la portée du réseau Wi-Fi.

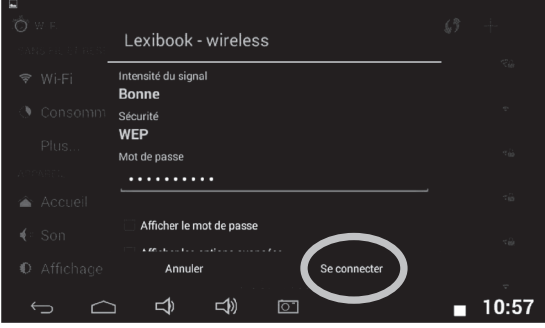

<sup>24</sup>

⊕

◈

 $\mathcal{I} = \mathcal{I}$ 

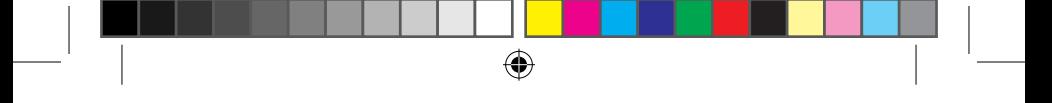

7. Une fois connecté, le message « **Connecté** » apparaît sous le réseau Wi-Fi activé.

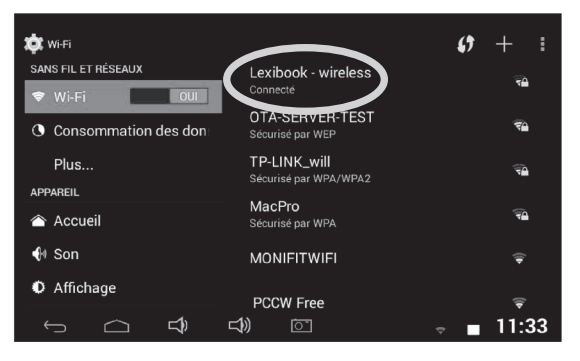

# • **Désactiver la fonction Wi-Fi**

1. Sur l'écran d'accueil Android™, appuyer sur l'application « Paramètres »

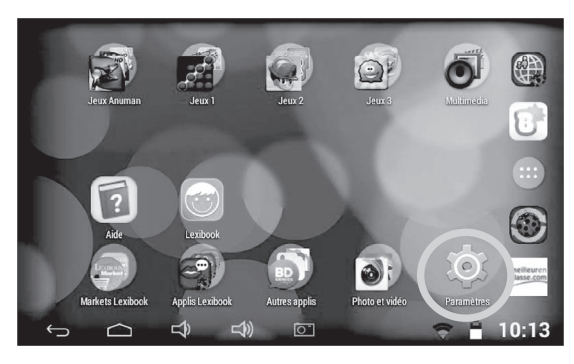

⊕

2. Appuyer sur l'interrupteur « **Oui** » du Wi-Fi, puis le glisser vers la gauche. Le mot de passe est sauvegardé.

⊕

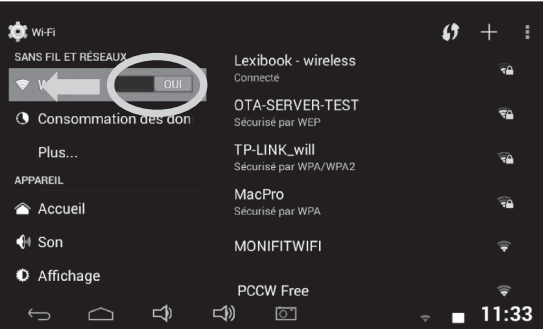

# **Le menu Paramètres de la tablette Lexibook®**

## **• Accéder au menu « Paramètres »**

Il y a deux façons d'accéder aux paramètres de la tablette et de les modifier :

- 1. Depuis l'écran d'accueil, clique sur l'application Paramètres
- 2. Depuis l'écran d'accueil, clique sur le bouton  $\left(\begin{array}{c} \dots \end{array}\right)$  pour accéder aux

applications et clique sur l'application Paramètres

La liste des différents paramètres modifiables apparaît à l'écran. Sélectionne le paramètre de ton choix pour le modifier.

#### **• Les principaux paramètres de ta tablette**

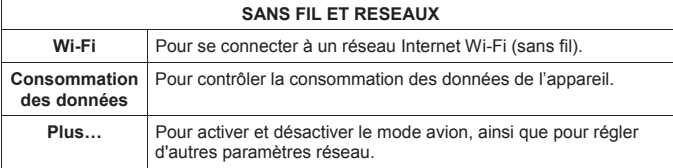

**Sauvegarder et**

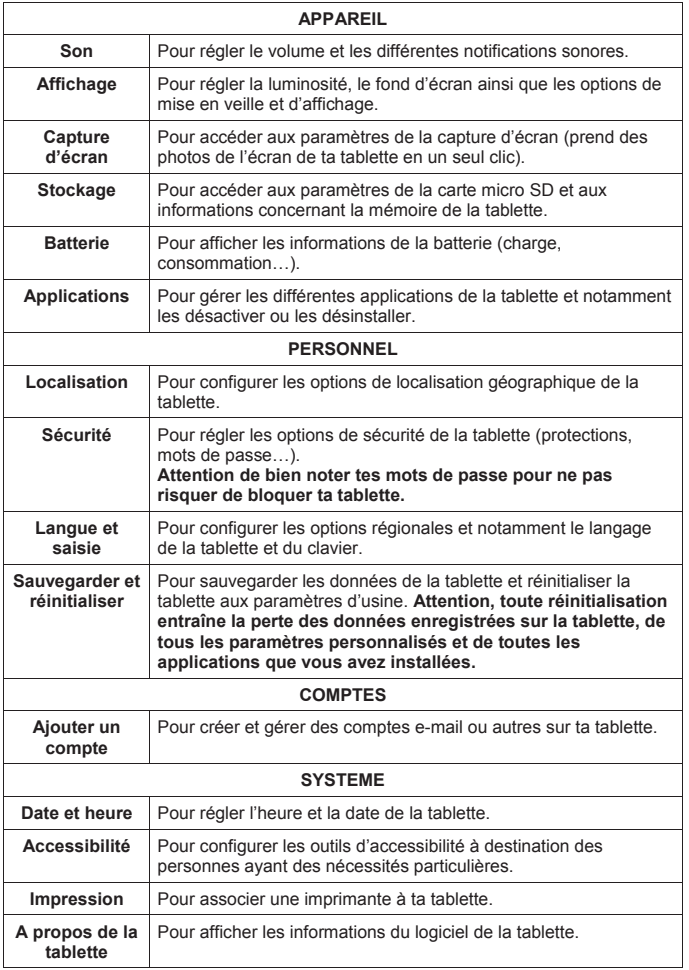

 $\bigoplus$ 

 $\bigoplus$ 

27 **27** 

 $\bigoplus$ 

I

 $\bigcirc$ 

# **Branchement d'un casque audio / d'écouteurs**

Une prise pour casque audio / écouteurs se trouve sur le côté gauche de l'appareil (9). Cette prise est adaptée pour tous les casques audio / écouteurs équipés d'une prise de 3,5mm. L'utilisation d'un casque audio / d'écouteurs désactive les hautparleurs de la tablette.

**ATTENTION :** Une exposition prolongée à des volumes sonores élevés, en particulier lors du port d'un casque ou d'écouteurs peut entraîner une perte auditive temporaire ou permanente. Pour cette raison, baissez le volume avant de brancher le casque ou les écouteurs.

# **Utiliser une carte mémoire**

Pour pouvoir stocker des fichiers supplémentaires ou pour avoir plus d'espace dans ta tablette, tu peux acheter une carte mémoire micro SD / TransFlash (non fournie), puis l'insérer dans ta tablette. Tu peux aussi supprimer les fichiers inclus dans ta tablette tels que les vidéos, les chansons et les livres électroniques. **Attention :** une fois les fichiers inclus dans ta tablette effacés, tu ne pourras plus les récupérer. Merci de faire une copie de sauvegarde avant de les effacer.

#### • **Cartes mémoire compatibles**

L'appareil est compatible avec les cartes mémoire micro SD / TransFlash (TF) d'une capacité allant jusqu'à 64 Go.

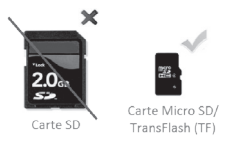

#### • **Insérer une carte mémoire**

- 1. Insère une carte mémoire micro SD / TransFlash (TF) dans le lecteur de carte intégré de l'appareil (côté droit) en respectant le sens d'introduction **(connecteurs métalliques de la carte vers le haut, lorsque le devant de la tablette est face à toi).**
- 2. Enfonce la carte dans le lecteur de carte jusqu'à ce qu'elle se verrouille et que tu entendes un « clic ».

28 29

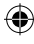

## **• Retirer la carte mémoire**

**Note** : AVANT de retirer la carte mémoire du lecteur, tu dois la désactiver.

1. Dans le menu Paramètres, sélectionne « **Stockage** » et clique ensuite sur « **Désinstaller la carte SD** ».

⊕

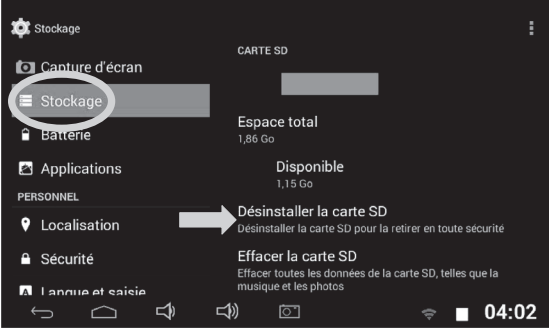

2. Appuie sur « **OK** » pour confirmer, puis patiente pendant la désactivation.

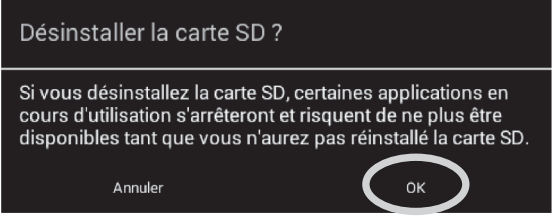

3. Tu peux maintenant retirer la carte. Pousse-la légèrement vers l'avant jusqu'à ce que tu entendes un « clic » et qu'elle se déverrouille, ensuite retire-la doucement du lecteur de carte.

#### **Notes** :

Ne retire jamais la carte mémoire sans l'avoir au préalable désactivée. Ne retire jamais la carte mémoire lorsque l'appareil transfère ou lit des données. Tu risquerais de perdre des données et / ou d'endommager la carte mémoire.

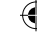

## • **Formater la carte mémoire**

1. Dans le menu Paramètres, sélectionne « **Stockage** » et clique ensuite sur « **Effacer la carte SD** ».

⊕

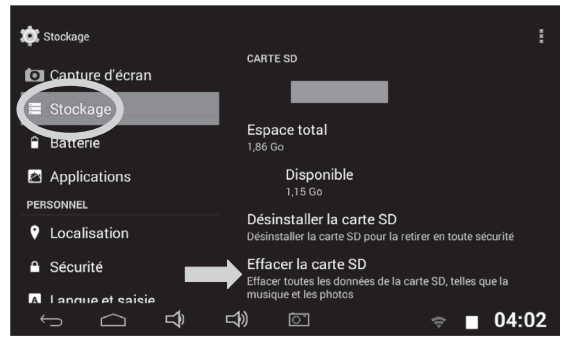

2. Confirme à deux reprises en cliquant sur le bouton « **Effacer la carte SD** » et « **Tout effacer** ».

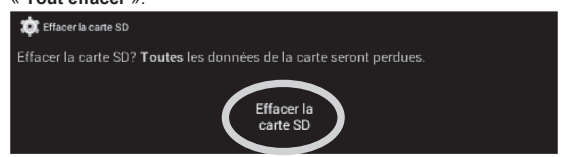

**Note :** La fonction « Effacer la carte SD » efface **définitivement** tout le contenu de la carte SD.

 $30$ 

 $\mathcal{F}$ 

# **La navigation tactile**

L'écran tactile permet une navigation fluide et rapide. Déplace ton doigt ou un stylet pour écrans capacitifs (non fourni) sur la surface de l'écran tactile pour sélectionner les différents menus ou applications et naviguer dans ta tablette Lexibook®.

- Pour sélectionner ou lancer un menu ou une application, appuie une fois sur l'écran tactile avec ton doigt ou avec un stylet pour écrans capacitifs (non fourni).
- Pour déplacer un élément, maintiens ton doigt ou un stylet pour écrans capacitifs (non fourni) appuyé sur l'élément et fais-le glisser à l'endroit désiré.

#### **• Navigation avec l'Explorateur**

En utilisant l'Explorateur pour naviguer parmi tes fichiers, tu accèdes directement au fichier sélectionné. Pour faire défiler tes fichiers images et naviguer parmi tes photos, utilise l'application « Galerie » accessible depuis le menu des applications.

#### **• Navigation avec la Galerie**

En utilisant la Galerie pour naviguer parmi tes images, tu peux faire défiler tes fichiers images. Les images importées sur ta tablette Lexibook® via USB ou carte micro SD / TransFlash (TF) sont automatiquement ajoutées à la Galerie.

#### **• Précautions concernant l'écran tactile :**

Il est conseillé d'adopter les précautions d'emploi suivantes lors de l'utilisation de l'écran tactile :

- Veiller à ce que l'écran tactile ne soit pas mis en contact avec de la saleté, des liquides ou de la graisse.
- Ne pas toucher l'écran tactile avec les mains sales ou des objets pointus / coupants.
- Ne pas poser d'objets lourds sur l'écran tactile.
- Le pavé tactile peut, dans certains cas, devenir inopérant. Dans ce cas, redémarrer l'appareil ou réinitialiser le système.
- Ne pas faire tomber la tablette.

**Note** : Pour une meilleure protection de l'écran tactile, l'appareil est livré avec un film de protection. Déjà installé sur l'écran, ce film de protection doit être retiré lors de la première utilisation.

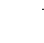

# **Faire pivoter l'écran**

Ta tablette est équipée d'un capteur de mouvement intégré. Les pages peuvent s'afficher en mode portrait (vertical) ou en mode paysage (horizontal).

Pour modifier l'orientation de la page affichée à l'écran, fais simplement pivoter ta tablette. La taille et l'orientation de la page consultée sont automatiquement ajustées. **Attention :** certaines applications ne disposent pas de cette fonction.

**Notes :** Pour que la rotation de la page soit automatique lorsque tu fais pivoter ta tablette, l'option « Rotation auto écran » (menu « Paramètres / Affichage ») doit être activée. Ce paramètre est par défaut activé.

# **Utiliser le clavier virtuel**

Ta tablette est équipée d'un clavier virtuel qui te permet de taper du texte, d'entrer une adresse e-mail ou encore d'effectuer une recherche sur Internet.

- **Faire apparaître le clavier** 
	- 1. Pour faire apparaître le clavier sur l'écran, appuie sur le champ de saisie du texte.

**Note :** Le « champ de saisie du texte » correspond à l'endroit où tu veux taper ton texte, par exemple une barre de recherche.

2. Le clavier virtuel s'affiche en dessous du champ de saisie.

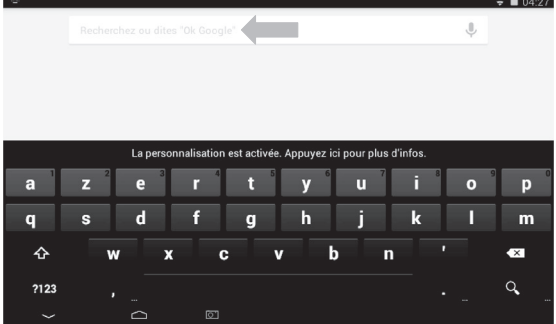

3. Tape ton texte à l'aide du clavier virtuel.

- 4. Appuie sur la touche  $\begin{array}{c} \hline \end{array}$  du clavier pour terminer et lancer une recherche.
- 5. Appuie sur le bouton tactile CACHER CLAVIER sur les dehors du clavier pour cacher le clavier.

**Notes :** Pour faciliter la saisie du texte, tu peux brancher un clavier Lexibook® à ta tablette. Les touches du clavier peuvent varier selon l'application utilisée.

#### • **Taper des caractères spéciaux**

Certains caractères spéciaux et notamment les caractères avec accent (à, è, é, ù…) n'apparaissent pas sur le clavier. Pour afficher ces caractères à l'écran :

1. Maintiens enfoncée la touche la plus proche du caractère que tu souhaites taper.

 $\bullet$  04:28 J, bas R ā Â Appuyez ici pour plus d'infos. ā ż  $\mathbf{v}$  $\mathbf{o}$ p  $\mathbf k$ s  $\mathbf{a}$ h п  $\mathbf b$  $\rightsquigarrow$  $\overline{u}$  $\overline{p}$  $\bullet$ w ×  $\alpha$  $2123$ 

*Exemple : Maintenir enfoncée la touche « e » pour le caractère « é ».*

- 2. Un menu avec les caractères spéciaux disponibles apparaît.
- 3. Glisse ton doigt sur le caractère que tu souhaites taper, puis relâche la touche.

## **• Taper des nombres**

Pour taper des nombres, tu peux utiliser la touche <sup>2123</sup> pour faire apparaître le clavier numérique.

3232 33

# **Insérer une fiche micro USB**

**ATTENTION : Demande l'aide de tes parents ou d'un adulte avant de brancher le côté micro USB du câble sur ta tablette. Ne l'installe pas tout(e) seul(e). La fiche micro USB étant fragile, ne force pas l'entrée, tu risquerais de la briser.**

Insère la fiche micro USB dans le port micro USB en respectant le sens d'introduction (broches / côté plus long vers le haut) comme sur les photos cidessous.

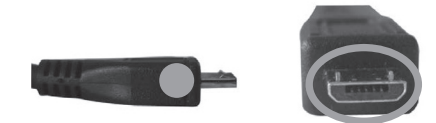

#### **Avis aux parents :**

Veillez à ce que la fiche soit insérée du bon côté afin d'éviter de briser l'extrémité de la fiche micro USB ou le connecteur micro USB à l'intérieur de la tablette.

# **Charger la batterie**

# **IMPORTANT : La batterie doit être chargée pendant au moins 8 à 12 heures avant la première utilisation.**

Ta tablette est équipée d'une batterie interne rechargeable. Tu peux recharger la batterie de l'appareil en utilisant l'adaptateur secteur (fourni) ou le câble USB (fourni).

#### • **Chargement via l'adaptateur secteur**

1. Branche la prise de l'adaptateur secteur (fourni) dans l'entrée secteur (3) de ta tablette Lexibook® et l'autre extrémité de l'adaptateur secteur à une prise de courant.

**Note :** Afin de ne pas abimer les connectiques de ta tablette, nous te déconseillons de l'utiliser lorsqu'elle est en cours de chargement.

 $34$ 

- 2. L'icône de charge de la batterie :
	- a) *Tablette éteinte*

apparaît pendant quelques instants sur l'écran **et auté :** L'écran s'éteint par la suite. L'icône réapparaît lorsque tu appuies brièvement sur le bouton marche / arrêt. Appuie longuement sur le bouton marche / arrêt pour allumer la tablette.

Ò

b) *Tablette allumée*

apparaît dans la barre des tâches  $\mathbf{E}$  et indique la progression du chargement.

3. Lorsque la batterie est entièrement chargée, tu peux débrancher l'adaptateur secteur de l'appareil puis de la prise de courant.

**Note :** La batterie peut être rechargée lorsque l'appareil est allumé, en veille ou éteint.

#### • **Chargement par câble USB**

- 1. Branche la prise micro USB du câble (fourni) dans le port micro USB (2) de la tablette situé sur le côté gauche de l'appareil.
- 2. Connecte ensuite l'autre extrémité du câble USB dans un port USB de ton ordinateur.
- 3. L'icône de charge de la batterie :
	- a) *Tablette éteinte*

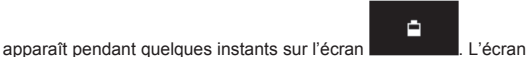

s'éteint par la suite. L'icône réapparaît lorsque tu appuies brièvement sur le bouton marche / arrêt. Appuie longuement sur le bouton marche / arrêt pour allumer la tablette.

b) *Tablette allumée*

apparaît dans la barre des tâches  $\mathbf{E}$  et indique la progression du chargement.

4. Lorsque la batterie est entièrement chargée, tu peux débrancher le câble de l'appareil.

**Note :** La batterie peut être rechargée lorsque l'appareil est allumé, en veille ou éteint.

# **Utilisation de la batterie**

### **Notes :**

• Utiliser uniquement l'adaptateur secteur fourni avec l'appareil. Ne pas utiliser ni d'autres alimentations ni d'autres dispositifs électriques.

• Chaque fois que cela est possible, veiller à conserver l'adaptateur secteur branché à l'appareil et à une prise de courant pour recharger la batterie.

• Patienter toujours au moins 5 secondes après avoir éteint l'appareil avant de le redémarrer. Éteindre et rallumer immédiatement l'appareil peut endommager les circuits électriques.

• La prise électrique à laquelle l'appareil est branché doit être installée près de l'équipement et doit toujours être facilement accessible.

La durée de vie de la batterie dépend en grande partie de l'utilisation que l'on en fait. Son fonctionnement pourrait en être altéré.

La batterie-lithium ne doit être utilisée qu'avec cet appareil. Ne pas démonter la batterie. Ne pas jeter la batterie dans le feu ou dans l'eau. Pour éviter tout risque d'incendies, brûlures ou dommages au niveau de la batterie, faire en sorte que des objets métalliques ne viennent pas en contact avec les bornes de la batterie. Manipuler des batteries endommagées ou présentant des fuites avec grande précaution. En cas de contact avec l'électrolyte, laver la partie concernée à l'eau et au savon. En cas de contact avec les yeux, rincer à l'eau pendant 15 minutes et consulter un médecin. Ne pas charger la batterie si la température ambiante dépasse 45° C. Pour mettre au rebut la batterie, contacter le revendeur local et demander des informations sur les normes locales en matière d'élimination ou de recyclage de batteries. Pour recharger la batterie, utiliser exclusivement l'adaptateur fourni.

**AVERTISSEMENT : D'importantes interférences électromagnétiques ou des décharges électrostatiques peuvent provoquer un dysfonctionnement ou une perte de données. Si l'appareil ne fonctionne pas correctement, réinitialiser l'unité ou débrancher l'adaptateur secteur de la prise de courant, puis le rebrancher.**

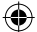
# **2. L'écran d'accueil de la tablette Lexibook®**

⊕

## **La barre des tâches**

La barre des tâches est située dans la partie inférieure de l'écran. Elle comporte :

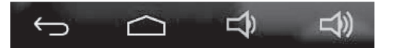

- **Des touches tactiles** : Touches qui permettent d'accéder directement à certains menus ou fonctions de la tablette.
- **Les touches tactiles de l'écran d'accueil**
	- Touche tactile « **Retour** » **D** pour revenir à l'écran précédent.
	- Touche tactile « **Sortie** » **pour sortir de l'application en cours et revenir à** l'écran d'accueil.
	- Touche tactile « **Volume** » **De** pour baisser le volume sonore de l'appareil.
	- Touche tactile « **Volume +** » **W** pour augmenter le volume sonore de l'appareil.
	- Touche tactile « **Capture d'écran** » **Quality de l'ouverture des photos de l'écran** de la tablette. Pour faire afficher l'icône sur la barre des tâches, accède au menu « **Paramètres** » puis « **Capture d'écran** » et coche la troisième option. L'icône **est maintenant affichée**.

 $37$ 

# **Accueil de sélection de profil de l'interface Lexibook®**

 $\bigoplus$ 

### **Pour créer / modifier un profil**

1. Appuyer sur le crayon d'un profil.

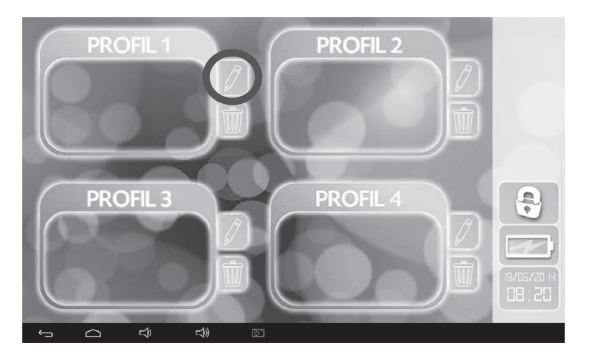

2. Sélectionner « **Mon surnom** » pour éditer le nom.

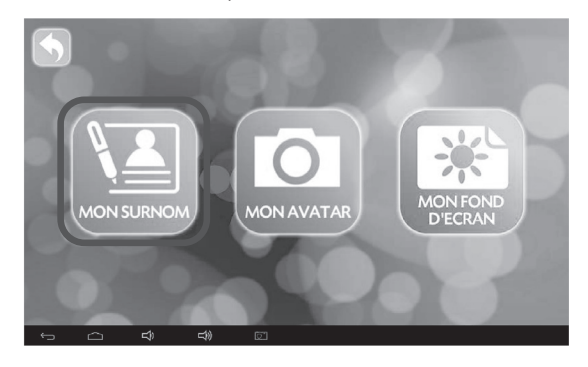

<sup>38</sup> <sup>39</sup> <sup>38</sup>

⊕

 $\bigoplus$ 

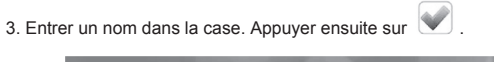

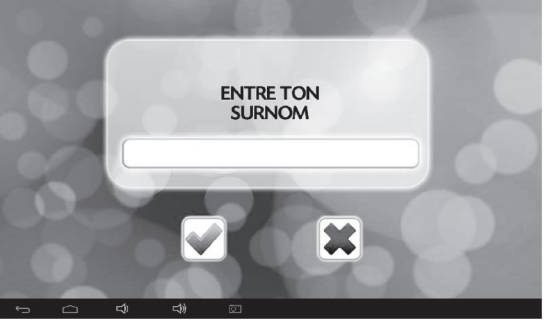

4. Sélectionner « **Mon avatar** » pour choisir un avatar, une image ou prendre une photo.

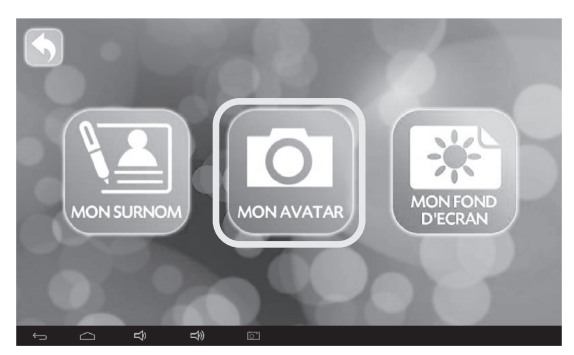

 $\bigoplus$ 

◈

38 39

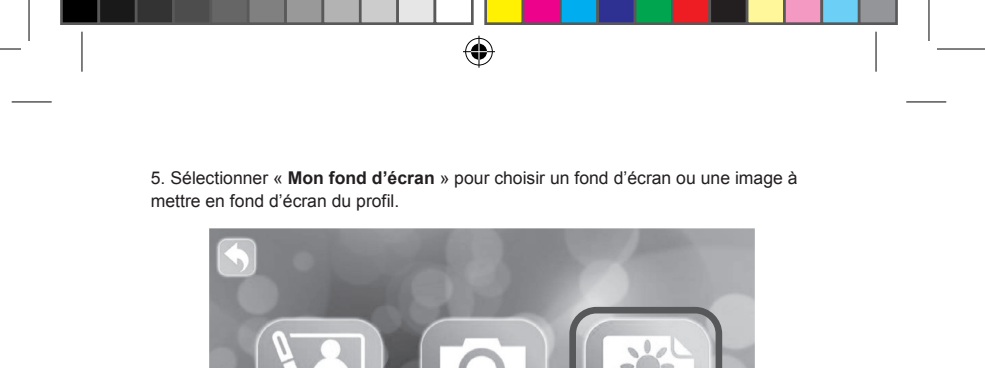

**MON AVATAR** 

**D'ECR** 

### **Pour accéder aux informations d'un profil**

**MON SURNOM** 

1. Appuyer sur l'image d'un profil afin d'y accéder.

 $\Rightarrow$ 

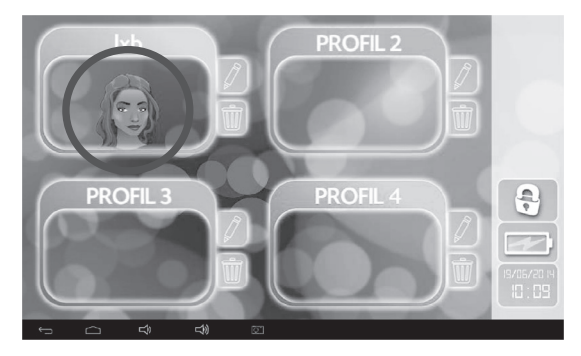

⊕

2. Appuyer sur l'icône dossier pour afficher les applications, catégorisées, que l'enfant a le droit d'utiliser. Par défaut, une sélection d'applications est déjà disponible pour tous les profils.

 $\bigoplus$ 

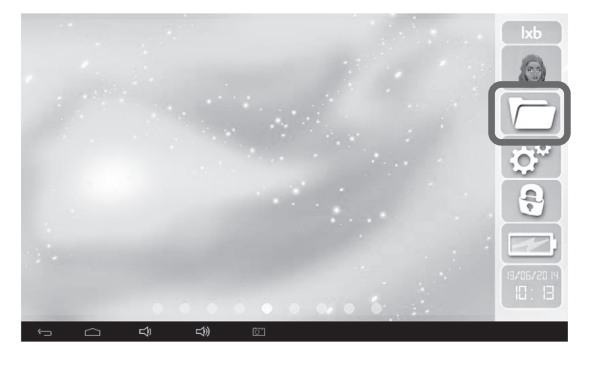

3. Pour afficher les autres catégories, appuyer sur les flèches  $\leftrightarrow$  ou appuyer sur l'un des quatre onglets situés en haut de l'écran.

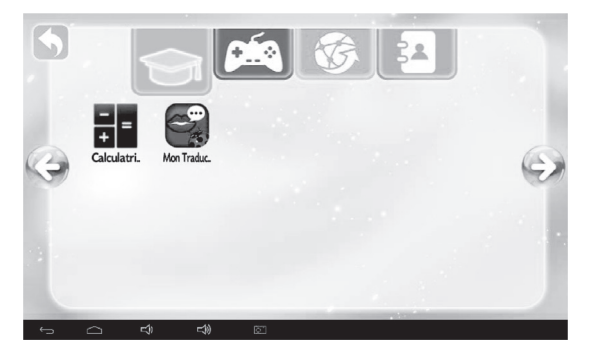

⊕

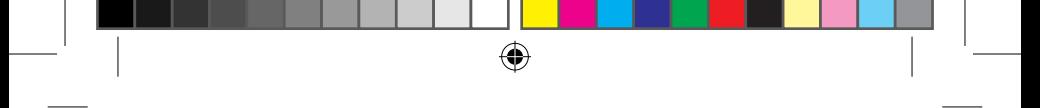

4. Maintenir l'icône d'une application appuyée pour créer un raccourci sur la page personnelle du profil.

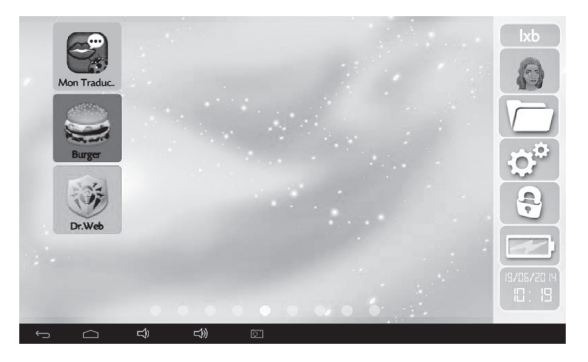

5. Maintenir deux doigts sur une icône, puis écarter ou rapprocher les doigts pour redimensionner la taille de l'icône.

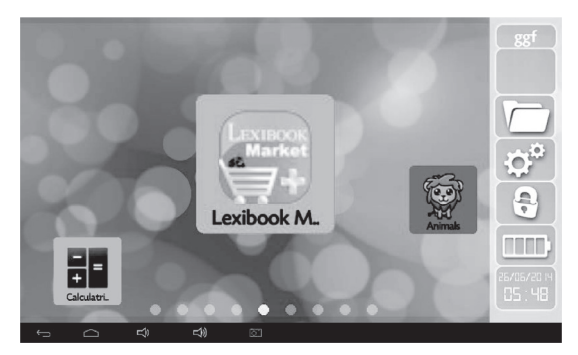

◈

1. Une fois dans la page personnelle d'un profil, sélectionner l'icône paramètres.

42 43

6. Pour supprimer une icône de la page, maintenir l'icône puis la déplacer vers la corbeille

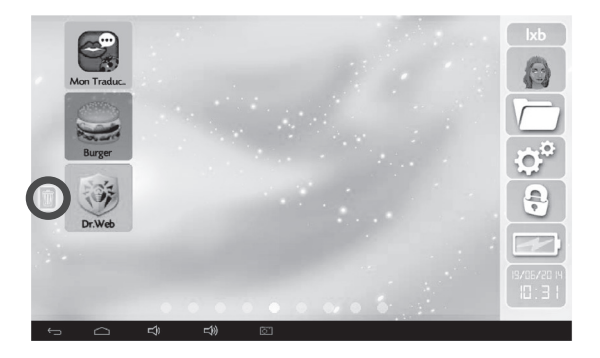

## **Pour accéder aux paramètres d'un profil**

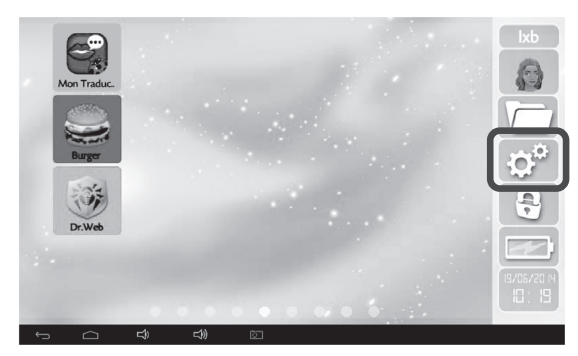

1. Une fois dans la page personnelle d'un profil, sélectionner l'icône paramètres.

<sup>42</sup> <sup>43</sup> <sup>43</sup>

⊕

◈

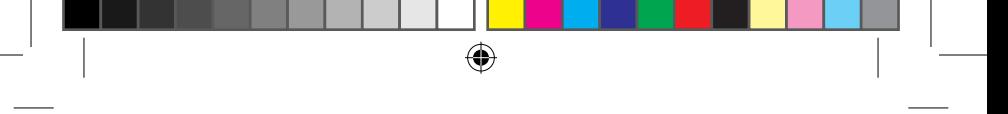

2. Régler les paramètres : luminosité, volume du profil, surnom, avatar, fond d'écran et fonction Wi-Fi.

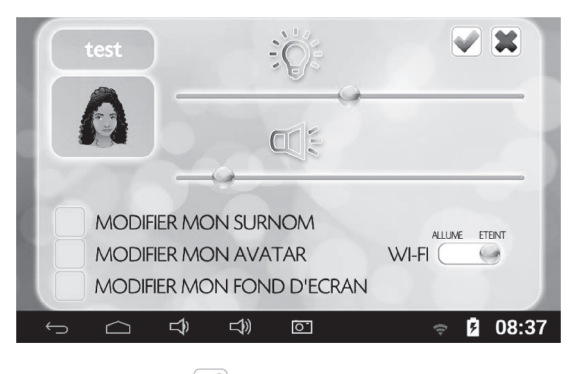

3. Confirmer en appuyant sur

## **Pour remettre un profil à zéro**

1. Appuyer sur la corbeille.

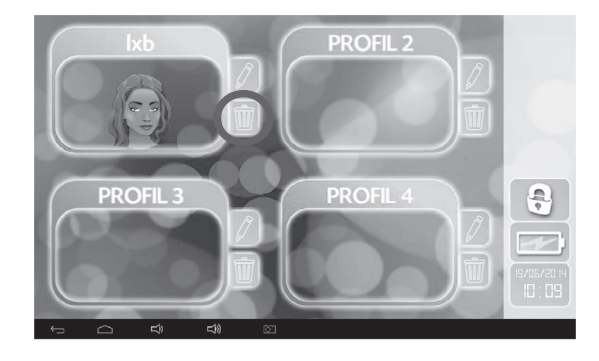

2. Confirmer en appuyant sur  $\blacktriangleright$ .

44 asset and the set of the set of the set of the set of the set of the set of the set of the set of the set o

⊕

◈

Appuie sur l'icône de ton choix pour accéder à son contenu. Pour plus de

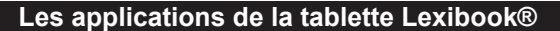

⊕

### • **Les applications accessibles depuis l'écran d'accueil**

Lorsque tu démarres ta tablette Lexibook®, les icônes suivantes s'affichent sur l'écran d'accueil :

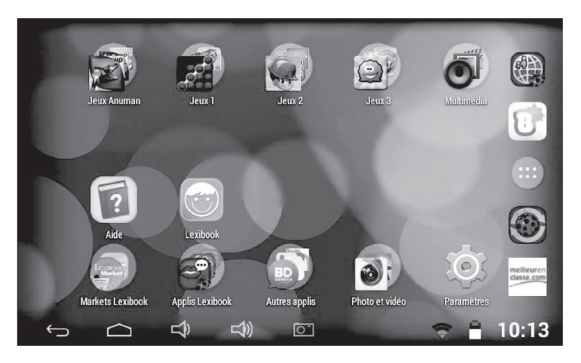

Appuie sur l'icône de ton choix pour accéder à son contenu. Pour plus de renseignements sur les applications, reporte-toi à la section « Les applications fournies avec ta tablette Lexibook® ».

### • **Accède à tes applications depuis l'écran d'accueil**

- 1. Sur l'écran d'accueil, appuie sur la touche tactile pour accéder au menu des applications.
- 2. Sélectionne l'application de ton choix en appuyant sur l'icône correspondante.
- 3. Appuie sur l'icône **pour revenir à l'écran d'accueil. Appuie sur <b>pour** revenir à l'écran précédent.

**Note :** tu peux également ajouter, sur l'écran d'accueil, un raccourci vers tes applications préférées.

### • **Ajouter des pages d'écran**

Par défaut, la tablette ne possède qu'une seule page : l'écran d'accueil. Pour en créer une nouvelle, maintiens ton doigt appuyé sur une icône et fais-la glisser vers l'extrémité droite de l'écran jusqu'à ce qu'une page vierge apparaisse.

#### • **Déplacer des éléments de l'écran d'accueil**

Pour organiser les applications, maintiens ton doigt appuyé sur l'icône correspondante et fais glisser l'icône à l'intérieur de la page ou sur une autre page de l'écran d'accueil.

⊕

### • **Ajouter et supprimer des icônes de l'écran d'accueil**

- 1. Accède au menu des applications en appuyant sur la touche tactile .
- 2. Sélectionne l'application que tu souhaites déplacer vers l'écran d'accueil en maintenant ton doigt appuyé sur l'icône correspondante. Un raccourci est automatiquement créé sur l'écran d'accueil.
- 3. Tu peux ensuite déplacer l'icône, à l'endroit de ton choix, sur une des pages de l'écran d'accueil.
- 4. Pour supprimer une icône, maintiens ton doigt appuyé sur l'icône puis glisse-la sur la croix (**X**) qui apparaît à gauche sur l'écran. Tu peux aussi « lancer » l'icône vers le haut de l'écran pour la supprimer de l'écran d'accueil.

### • **Accéder à des raccourcis**

Maintiens ton doigt appuyé sur l'écran d'accueil pour accéder aux : pages d'écran, fonds d'écran, widgets et paramètres.

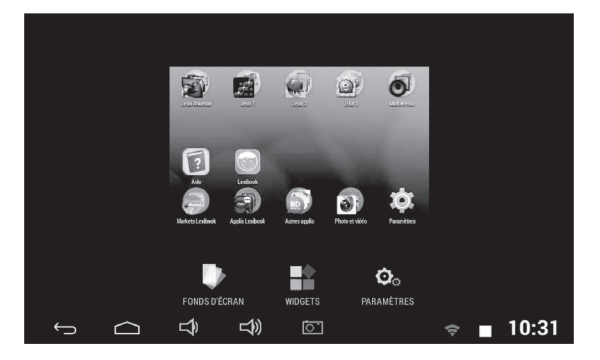

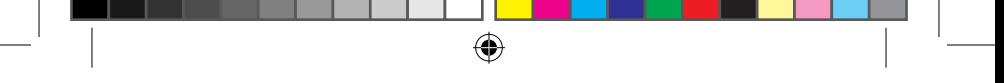

### *Fonds d'écran*

1. Sélectionne l'option « **Fonds d'écran** ». Défile ensuite ton doigt vers la droite de la liste située en bas d'écran pour afficher d'autres fonds d'écran classiques. **Note :** les fonds d'écran animés se trouvent à la fin de la liste et portent un nom.

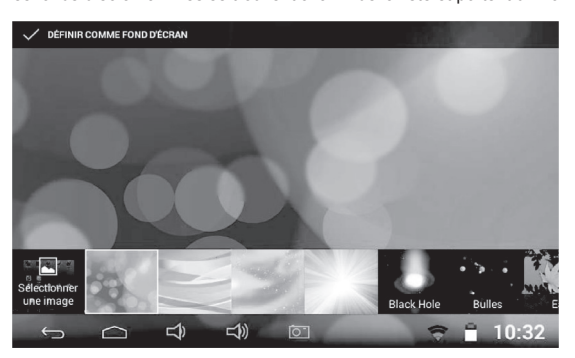

2. Tu peux également choisir un fond d'écran à partir de la Galerie. Appuie sur « **Sélectionner une image** », puis « **Récents** » pour afficher la liste d'options. Appuie ensuite sur « **Galerie** ».

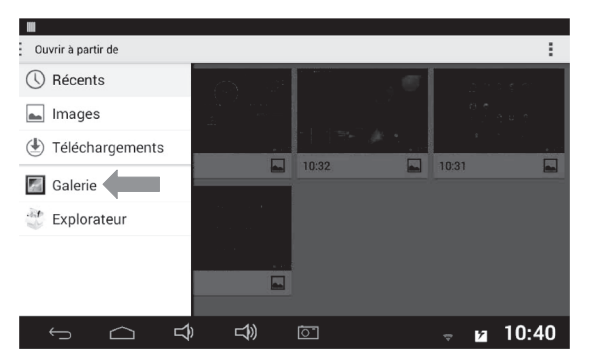

⊕

◈

3. Choisis une image à partir du ou des dossier(s).

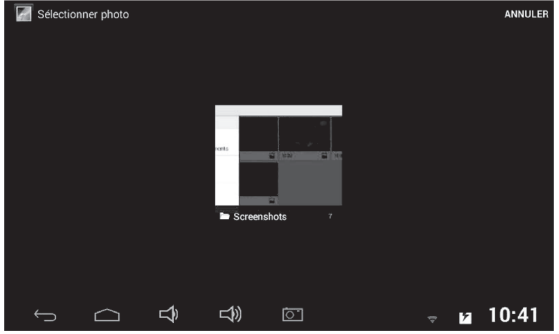

 $\bigoplus$ 

## *Widgets*

◈

- 1. Sélectionne « **Widgets** » pour créer un widget sur une page d'écran.
- 2. Appuie longuement sur l'un des widgets.

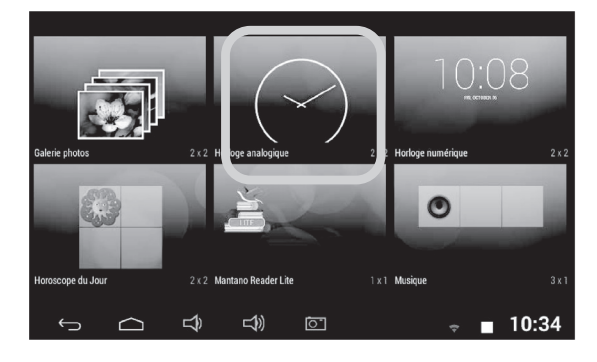

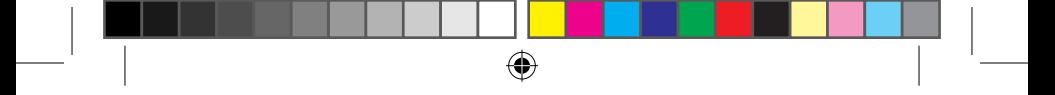

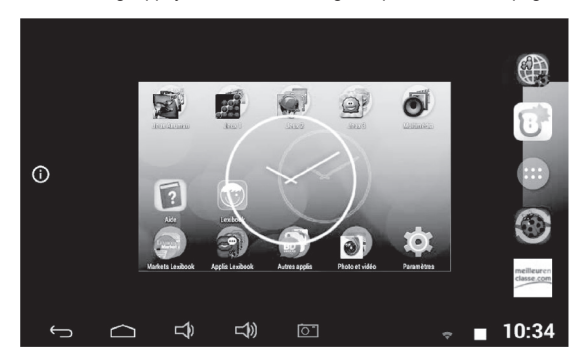

3. Maintiens ton doigt appuyé sur l'icône du widget et place-la sur une page d'écran.

### *Paramètres*

Sélectionne « **Paramètres** » pour accéder rapidement au menu paramètres de la tablette.

### • **Créer un dossier sur l'écran d'accueil**

- 1. Sélectionne l'icône de ton choix. Maintiens ton doigt appuyé sur l'icône et faisla glisser sur une autre icône. Un cercle noir apparaîtra derrière l'icône du dessous. Le dossier est maintenant créé.
- 2. Pour rajouter d'autres applications dans le même dossier, maintiens ton doigt appuyé sur une icône et fais-la glisser dans le dossier.
- 3. Appuie sur le dossier que tu viens de créer.
- 4. Appuie sur « **Dossier sans nom** ». À l'aide du clavier virtuel, tape le nom que tu souhaites donner au dossier, puis appuie sur « **Terminé** ».
- 5. Tu peux aussi renommer tes dossiers en appuyant sur le dossier que tu

souhaites modifier, puis sur son nom. Utilise la touche <sup>du du clavier</sup> pour supprimer des lettres. Tape ensuite le nouveau nom de ton dossier.

6. Pour séparer des applications d'un dossier, appuie sur une icône et maintiens ton doigt dessus. Fais ensuite glisser cette icône hors du dossier pour la mettre sur l'écran d'accueil.

# **3. Les applications fournies avec ta tablette Lexibook®**

**Note :** La société Lexibook® ne peut garantir les contenus ou services accessibles par l'intermédiaire de la tablette Lexibook®. En outre, elle ne peut être tenue pour responsable de toute perte de données, détérioration ou altération de l'appareil liée au téléchargement ou à la mise à jour d'applications ou de logiciels sur l'appareil. De plus, elle ne pourrait être tenue responsable d'aucune dépense, coût ou perte financière, sous quelque forme que ce soit, entrainé par un achat effectué sur Internet au moyen de cette tablette.

**Note :** La plupart des applications listées ci-dessous nécessitent une connexion à Internet. Avant de lancer une application, vérifie que ta tablette est bien connectée à un réseau Internet sans fil (voir section « Activer la fonction Wi-Fi »).

## **Applications accessibles depuis la page d'accueil**

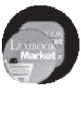

## **Markets LXB**

Clique sur ce dossier pour accéder aux applications suivantes :

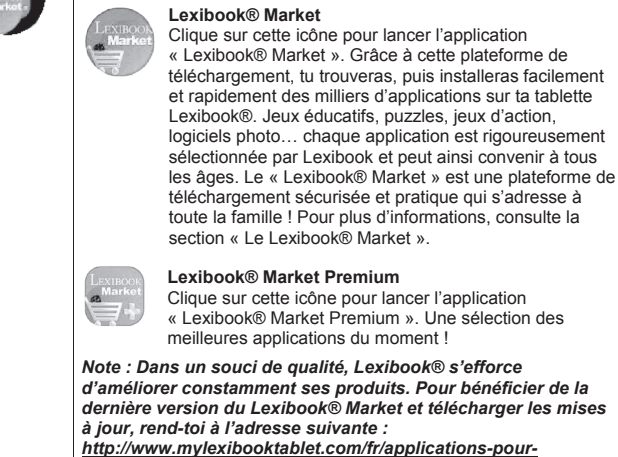

*tablettes/applis-lexibook. Ce lien est également accessible depuis l'icône « LXB Update » de ta tablette.*

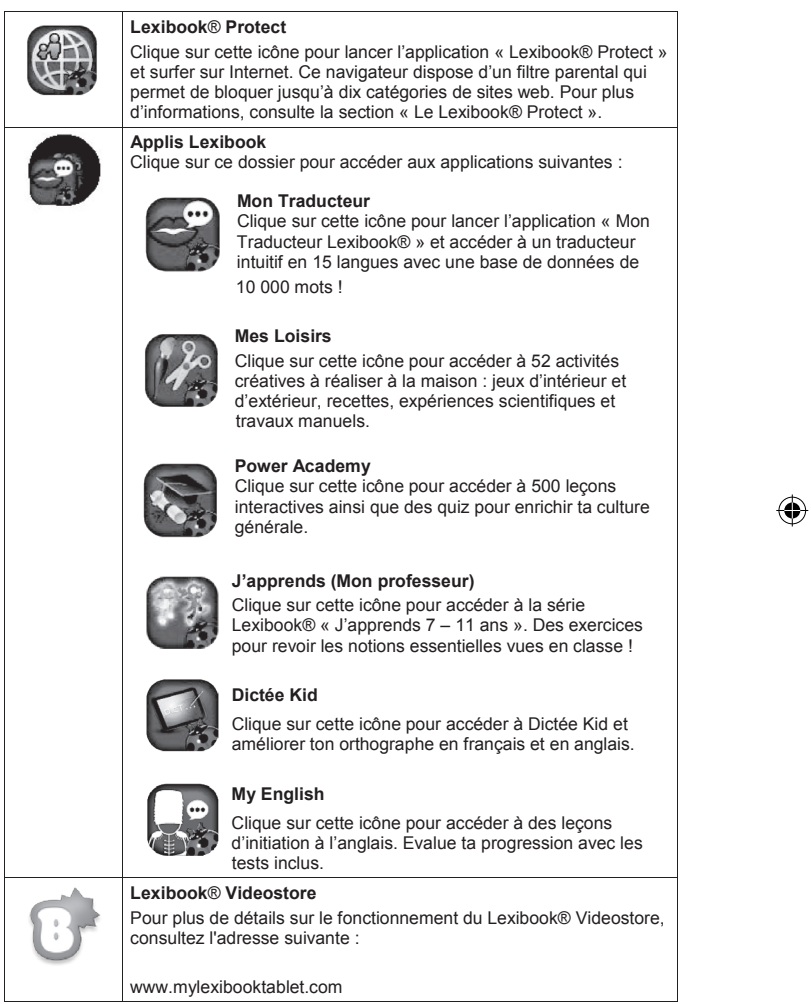

 $\bigoplus$ 

 $\bigoplus$ 

I

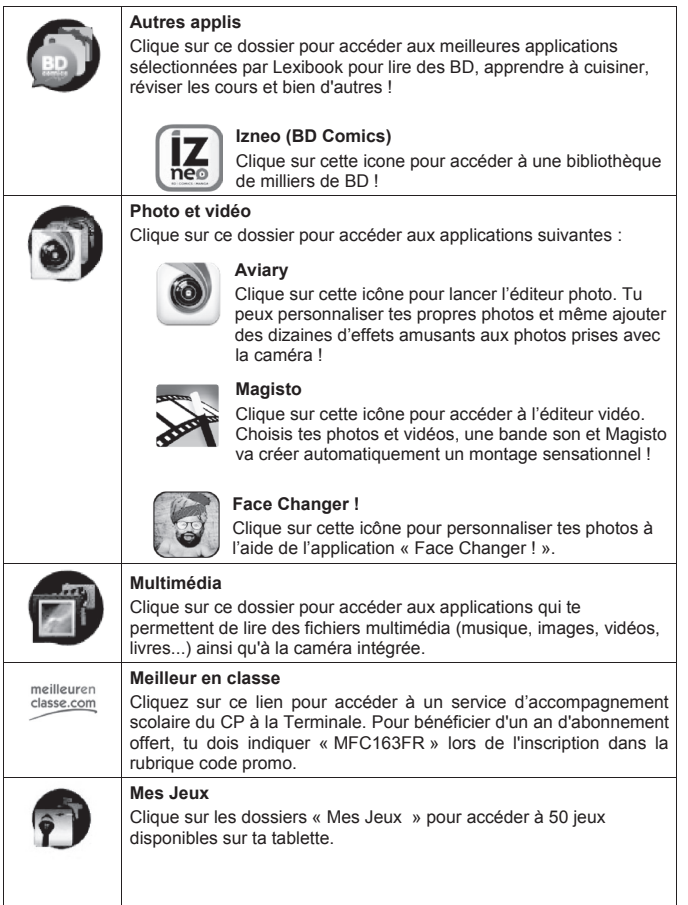

<sup>52</sup> <sup>53</sup> <sup>52</sup>

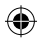

 $\bigoplus$ 

I

 $\bigcirc$ 

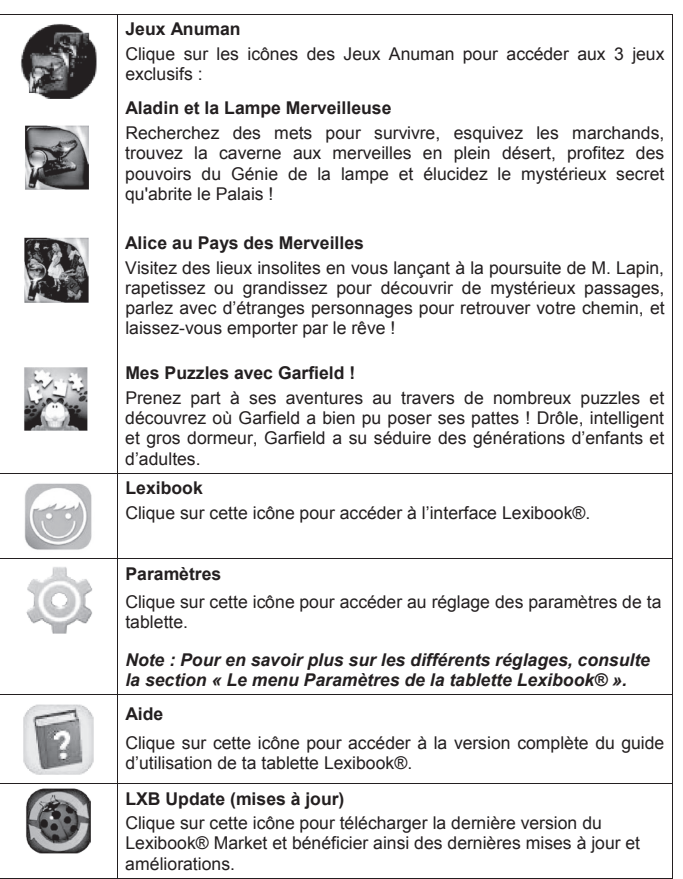

 $53$ 53

 $\bigoplus$ 

I

 $\bigcirc$ 

# **Applications également accessibles depuis le menu des applications**

 $\bigoplus$ 

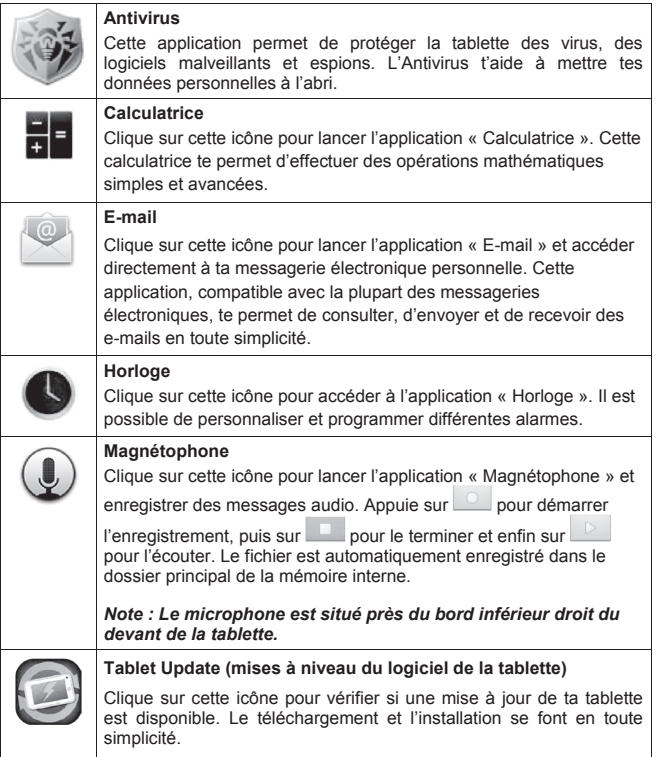

 $\bigoplus$ 

◈

<sup>54</sup> <sup>55</sup> <sup>54</sup>

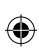

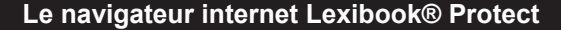

Le navigateur Lexibook® Protect est un navigateur Internet qui permet de bloquer jusqu'à dix catégories de sites web et dont les filtres sont régulièrement mis à jour. De plus, le navigateur Lexibook® Protect inclut une fonction qui permet de bloquer tous les sites web à l'exception de ceux qui ont été approuvés manuellement. Merci de suivre ce guide afin de configurer le navigateur Lexibook® Protect.

**Il est de la responsabilité des parents d'assurer la sécurité de leurs enfants. Le navigateur Lexibook® Protect ne peut, en aucun cas, remplacer la surveillance et l'assistance d'un adulte lors de l'utilisation d'Internet par un enfant. Grâce au navigateur Lexibook® Protect, l'accès aux contenus pouvant heurter la sensibilité des plus jeunes est limité. Lexibook® ne peut cependant garantir l'exclusion de l'intégralité des sites Internet présentant un contenu inapproprié.**

1. Lors de la première utilisation du navigateur Lexibook® Protect, une fenêtre s'ouvre automatiquement. Merci de créer et confirmer le mot de passe principal, qui permettra l'accès aux paramètres du navigateur. Sélectionner ensuite « **OK** ».

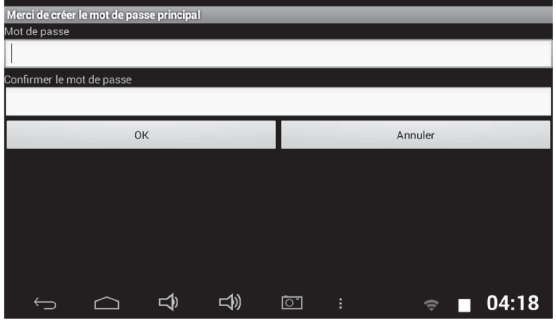

2. L'écran des paramètres s'affiche. Cocher les options souhaitées et sélectionner ensuite « **Retour** » pour revenir au navigateur. Pour plus d'informations sur les paramètres du navigateur, suivre les étapes 9 à 11.

⊕

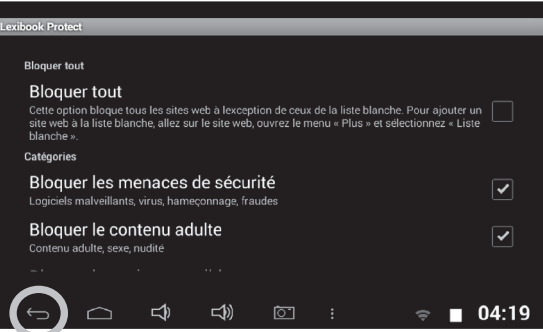

3. Les paramètres du navigateur sont aussi accessibles à partir de la barre d'adresse du navigateur. Sélectionner le bouton « **Paramètres** » en haut à droite de l'écran.

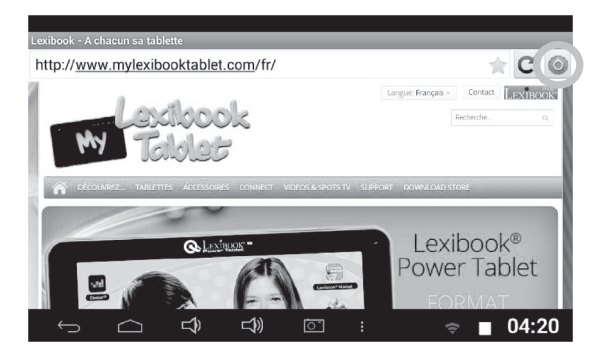

4. Entrer le mot de passe principal créé à l'étape 1 et sélectionner ensuite « **OK** ».

 $56$ 

↔

◈

◈

possible d'accéder aux paramètres à partir de la barre d'options. Sélectionner

5. L'écran des paramètres s'affiche. Cocher les options souhaitées et sélectionner ensuite « **Retour** » pour revenir au navigateur. Pour plus d'informations sur les paramètres du navigateur, suivre les étapes 9 à 11.

⊕

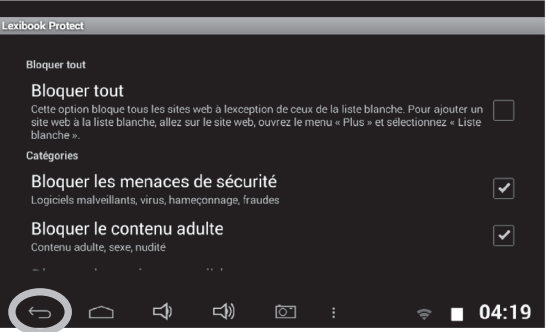

6. Une fois que le mot de passe principal a été créé (étape 1), il est également possible d'accéder aux paramètres à partir de la barre d'options. Sélectionner « **Options** » en bas de l'écran et ensuite « **Mode admin.** ».

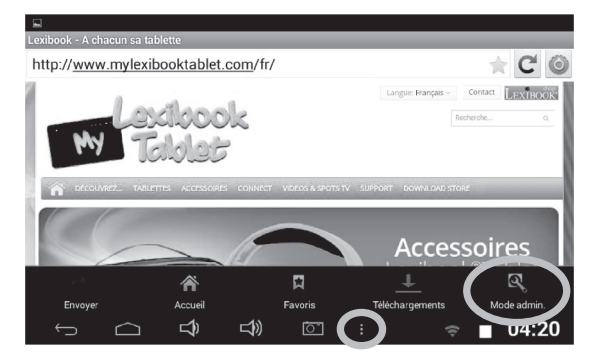

7. Entrer le mot de passe principal et sélectionner ensuite « **OK** ».

 $57$ 

8. Les boutons « **Paramètres** », « **Plus d'options** » et « **Sortir du mode admin.** » s'affichent à l'écran. Le bouton « **Sortir du mode admin.** » permet de revenir au navigateur.

⊕

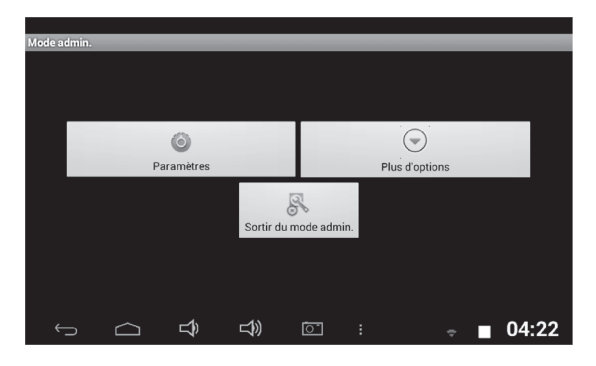

9. Dans le menu « **Paramètres** », l'option « **Bloquer tout** » permet de bloquer tous les sites web à l'exception de ceux qui ont été ajoutés manuellement à la liste blanche (liste des sites web permis). Lorsque cette option est activée, la section « **Catégories** » et l'option « **Liste noire** » ne sont pas disponibles. Pour ajouter des sites web à la liste blanche, merci de suivre l'étape 14.

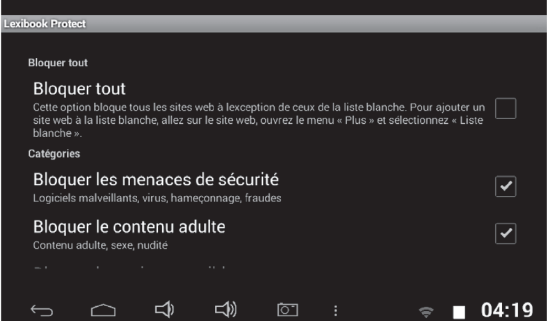

<sup>58</sup> <sup>59</sup> <sup>58</sup>

↔

◈

⇔

10. Toujours dans le menu « **Paramètres** », la section « **Catégories** » permet de bloquer jusqu'à dix catégories de sites web. Cocher les catégories souhaitées.

⊕

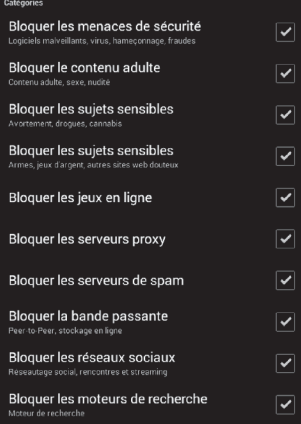

11. Toujours dans le menu « **Paramètres** », la section « **Liste noire et liste blanche** » permet d'effacer des sites web de la liste noire ou de la liste blanche ajoutés auparavant. Pour ajouter des sites web à la liste noire ou à la liste blanche, merci de suivre les étapes 13 et 14. La section « **Autre** » permet de modifier la page d'accueil du navigateur, de modifier le mot de passe principal et d'activer ou désactiver le filtre SafeSearch de Google. Pour un filtrage encore plus performant, il est recommandé de ne pas désactiver le filtre SafeSearch de Google.

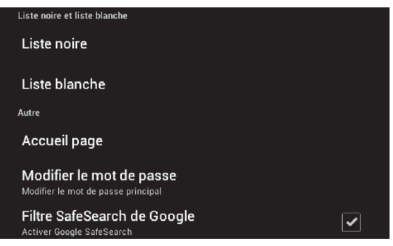

 $59$ 59

12. Le menu « **Plus d'options** » permet d'ajouter des sites web à la liste noire ou à la liste blanche et d'effacer l'historique de navigation. Pour ajouter des sites web à la liste noire ou à la liste blanche, merci de suivre les étapes 13 et 14.

⊕

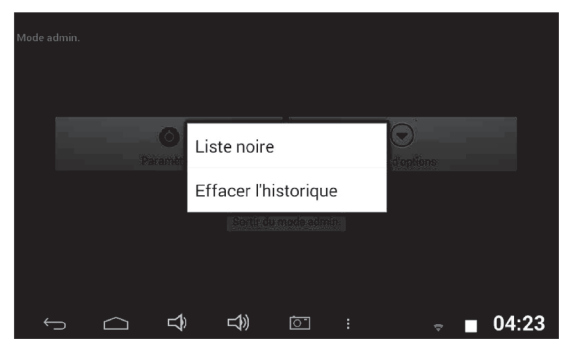

13. Pour ajouter un site web à la liste noire, se rendre sur le site web en question (par exemple « www.google.co.uk ») et sélectionner « **Liste noire** » dans le menu « **Plus d'options** » (étape 12). Le site web est immédiatement bloqué. Pour retirer le site web de la liste noire, le sélectionner dans l'option « **Liste noire** » du menu « **Paramètres** » (étape 11).

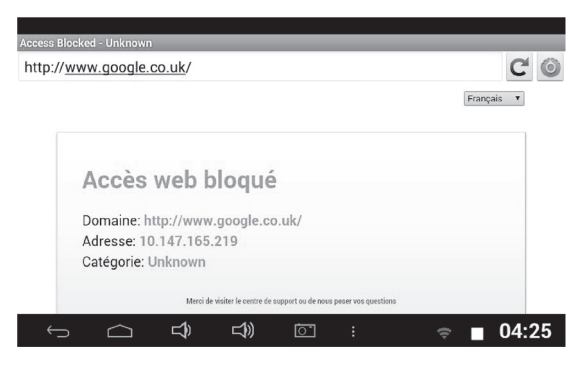

<sup>60</sup> <sup>61</sup> <sup>60</sup>

⊕

14. Pour ajouter un site web à la liste blanche, il faut qu'il se trouve au préalable dans la liste noire. Se rendre sur le site web en question (par

⊕

exemple « www.google.co.uk ») et sélectionner « **Liste blanche** » dans le menu « **Plus d'options** ». Le site web est immédiatement débloqué. Pour retirer le site web de la liste blanche, le sélectionner dans l'option « **Liste blanche** » du menu « **Paramètres** » (étape 11).

15. Pour ajouter un site web aux favoris, cliquer sur l'étoile grise en haut à droite de l'écran, dans la barre d'adresse du navigateur. L'étoile s'illumine ( $\rightarrow$ ) et le site web est automatiquement ajouté au menu « **Favoris** ». Pour retirer un site web des favoris, cliquer à nouveau sur l'étoile.

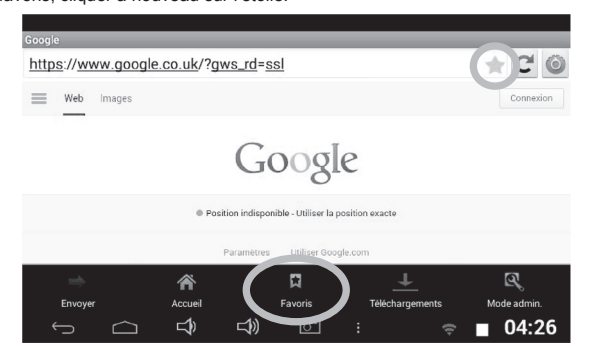

16. Dans le menu « **Favoris** », une pression courte sur un favori permet de l'ouvrir. Une pression longue sur un favori donne accès à un sous-menu qui permet de l'ouvrir, de modifier son nom et son adresse web ainsi que de l'effacer.

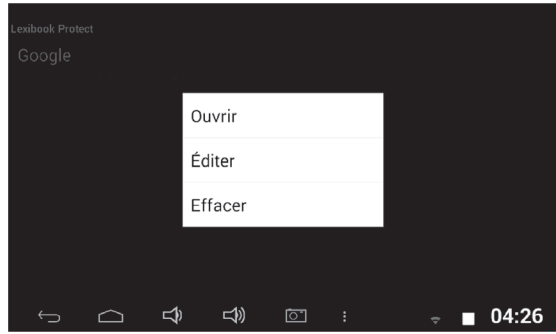

⊕

# **Dr. Web**

⊕

L'application idéale pour protéger sa tablette des fichiers malveillants et de toute menace pour le système ou les informations de l'utilisateur. Antivirus, pare-feu...et bien d'autres fonctions indispensables !

### **Comment profiter des trois mois d'abonnement gratuit ?**

1. Appuyer sur l'icône Dr. Web. Lire ensuite le contrat de licence d'utilisation avant d'accepter.

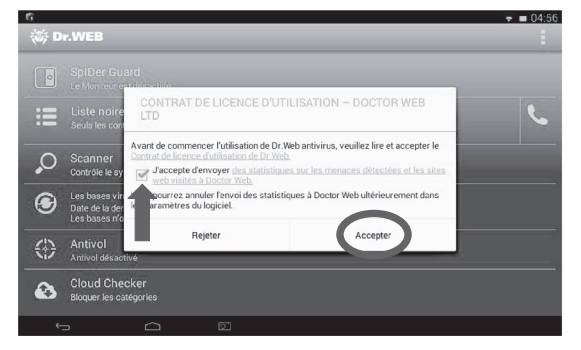

2. Sélectionner « Spécifier la licence existante ».

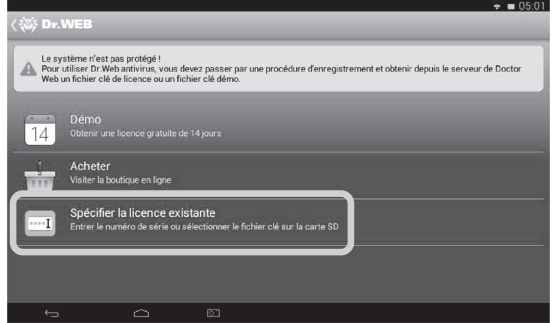

↔

3. Sélectionner « Entrer le numéro de série ».

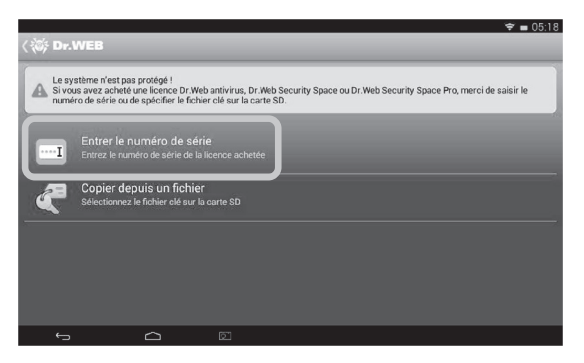

 $\bigoplus$ 

4. Entrer le code promotionnel dans le champ prévu à cet effet. Le code de 16 caractères alphanumériques se trouve à la page 2 de ce manuel.

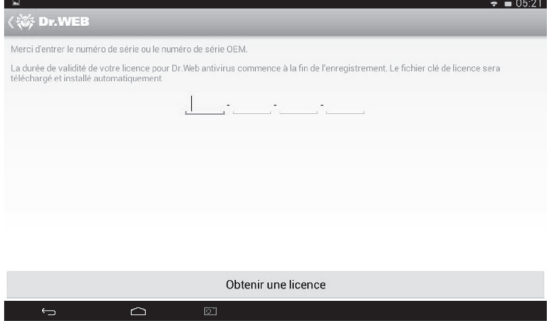

5. Appuyer ensuite sur « Obtenir une licence ». La tablette est maintenant protégée pendant trois mois.

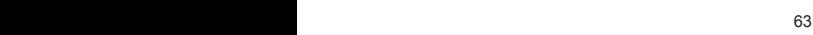

⇔

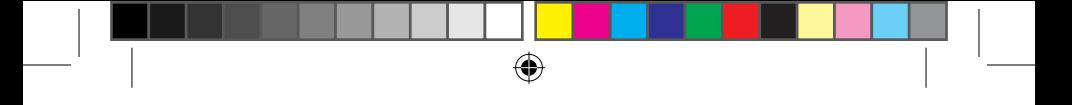

### **Comment obtenir une licence de 1 à 3 ans ?**

1. Une fois dans l'application Dr. Web, appuyer sur « Acheter ».

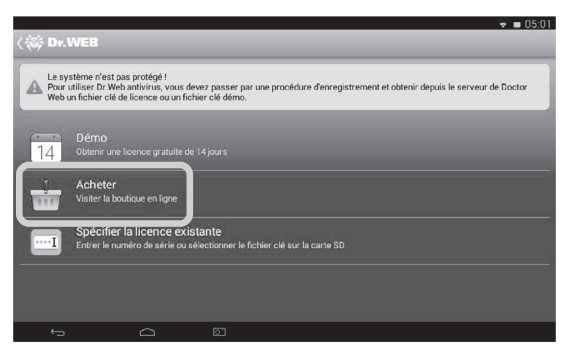

2. Choisir le forfait qui convient.

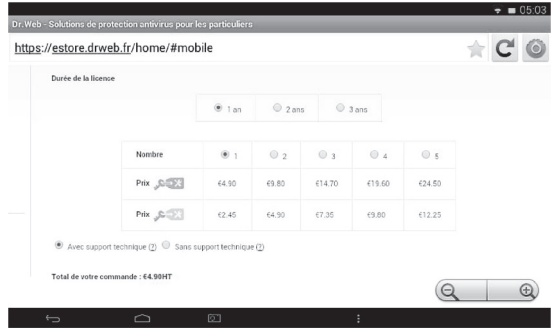

3. Appuyer sur « Acheter via la boutique en ligne », puis suivre les instructions.

**Notes :** Pour profiter de la protection Dr. Web après que les trois mois gratuits se sont écoulés, merci de suivre les étapes de la section « Comment obtenir une licence de 1 à 3 ans ».

# **Le Lexibook® Market**

Le Lexibook® Market est une plateforme de téléchargement sécurisée et pratique qui s'adresse à toute la famille !

Le Lexibook® Market permet de trouver et d'installer facilement des applications (petits logiciels) sur la tablette Lexibook®.

Le Lexibook® Market, c'est :

• Des milliers d'applications sélectionnées par Lexibook® pour convenir à toute la famille.

- Des applications (payantes et gratuites) à télécharger en quelques secondes.
- Des mises à jour régulières pour profiter de nouvelles applications.
- Des applications incontournables mais aussi une multitude d'applications pédagogiques et éducatives (jeux, puzzles, coloriages…)

#### **Important:**

**Demander l'aide et l'autorisation aux parents AVANT d'acheter et de télécharger des applications payantes sur la tablette. La société Lexibook® ne pourrait être tenue pour responsable d'aucune dépense, coût ou perte financière, sous quelque forme que ce soit, entrainé par un achat effectué sur Internet au moyen de cette tablette.**

### **• Créer un compte Lexibook® Market**

- 1. Sur l'écran d'accueil, cliquer sur l'icône Lexibook® Market pour lancer l'application.
- 2. Appuyer sur la touche « **Options** » de la barre des tâches en bas de l'écran.

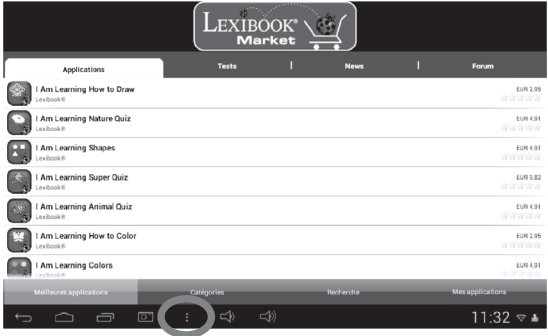

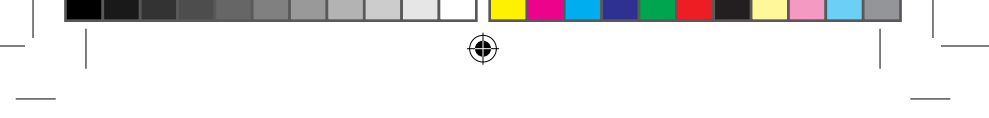

Appuyer ensuite sur « **Relevé de compte** ».

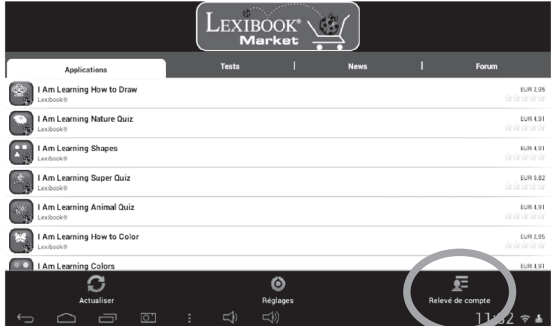

3. Sélectionner « **Je souhaite m'inscrire** ».

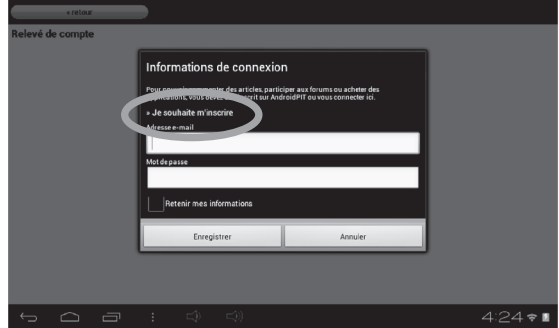

4. Deux fenêtres « Conditions générales d'utilisation » et « Déclaration de protection des données » s'affichent l'une après l'autre sur l'écran, appuyer sur « **Accepter** » à chaque fois.

◈

<sup>66</sup> <sup>67</sup> <sup>66</sup>

1. Sur l'écran d'accueil, cliquer sur l'icône Lexibook® Market pour lancer l'application.

5. Remplir le formulaire d'inscription, en inscrivant une adresse électronique, un mot de passe ainsi qu'un nom, puis valider en appuyant en bas de la page sur « **Envoyer** ».

⊕

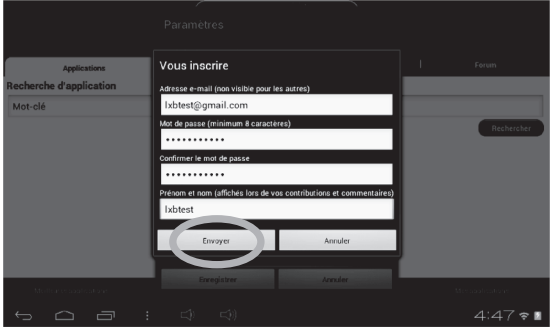

### **• Se connecter au Lexibook® Market**

1. Sur l'écran d'accueil, cliquer sur l'icône Lexibook® Market pour lancer l'application.

2. Appuyer sur la touche « **Options** » de la barre des tâches en bas de l'écran, puis sur « **Relevé de compte** ».

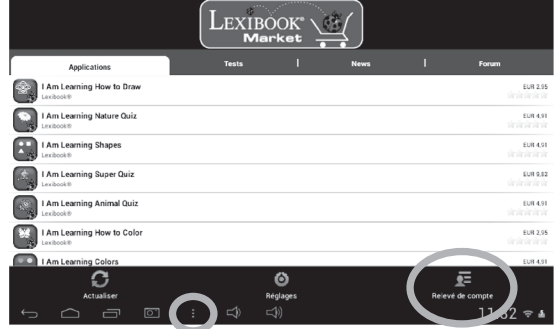

⊕

◈

3. Entrer une adresse électronique et un mot de passe, puis appuyer sur

« **Enregistrer** ». Cocher la case « **Retenir mes informations** » pour ne pas avoir à entrer les informations à chaque connexion sur le Lexibook® Market.

⊕

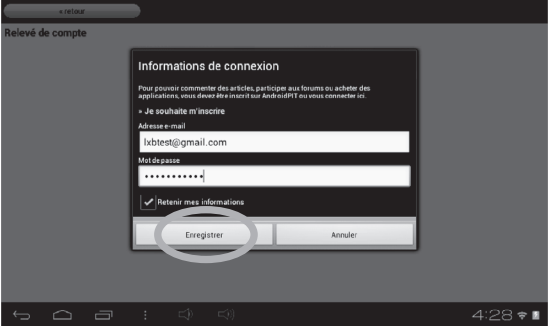

### **• Rechercher des applications sur le Lexibook® Market**

Les applications sont classées par catégories accessibles dans la barre « Catégories » du Lexibook® Market.

Les trois catégories suivantes sont disponibles :

- Applications pour votre appareil
- Jeux pour votre appareil
- Autres applications

### Appuyer sur « **Catégories** » pour faire apparaître les sous-catégories.

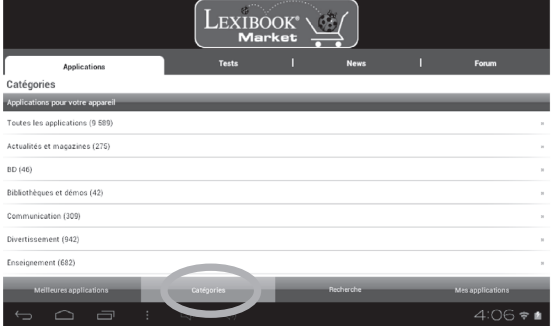

<sup>68</sup> <sup>69</sup> <sup>68</sup>

appuyer sur la touche « **OK** » du clavier, puis sur « **Rechercher** » pour valider et

Il est également possible de rechercher des applications sur le Lexibook® Market en utilisant le moteur de recherche :

⊕

1. Accéder à la barre de « **Recherche** » en bas de la page.

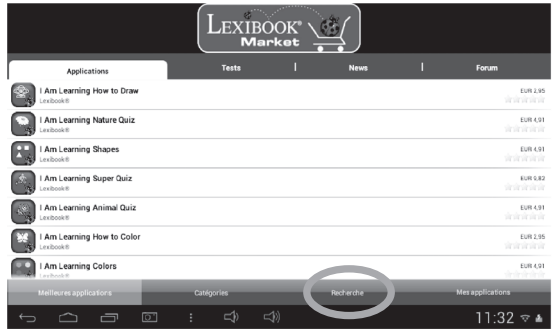

2. Cliquer sur le champ de saisie du moteur de recherche pour faire apparaître le clavier virtuel. Taper le ou les mot(s)-clés(s) correspondant(s) à la recherche, appuyer sur la touche « **OK** » du clavier, puis sur « **Rechercher** » pour valider et lancer la recherche.

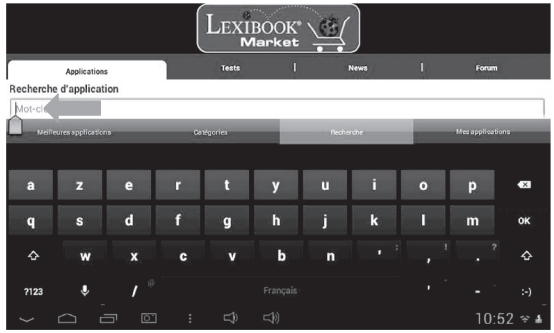

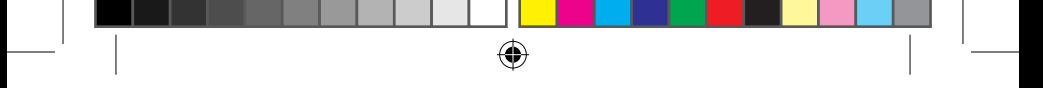

## **• Installer une application sur la tablette**

1. Dans le Lexibook® Market, appuyer sur l'application à télécharger.

2. Patienter pendant le téléchargement.

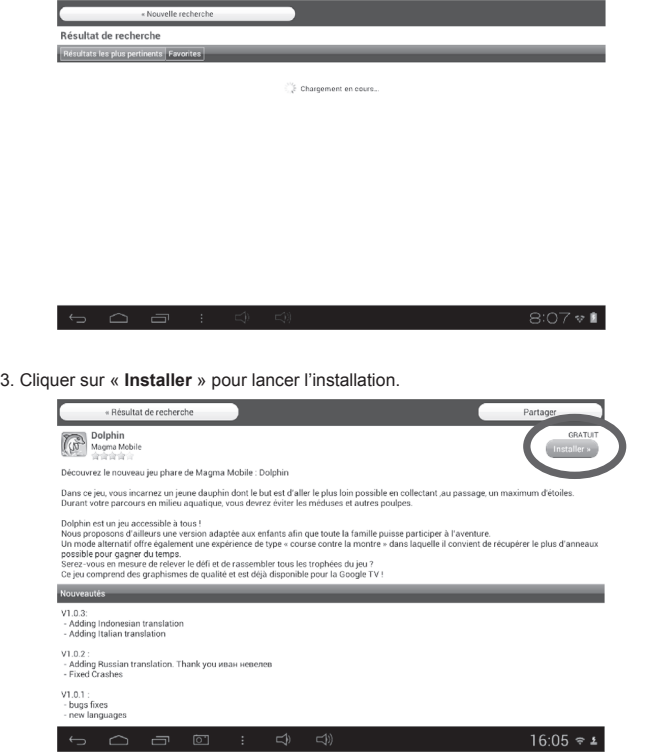

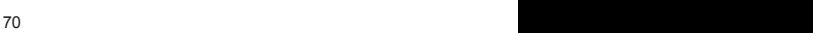

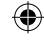

◈

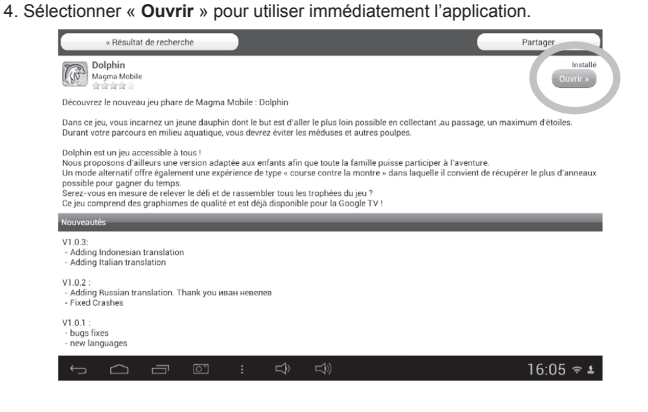

5. L'application est ensuite disponible dans le menu des applications.

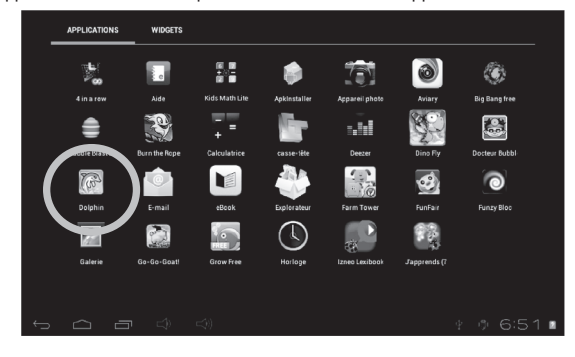

71 **717** 

⊕

◈

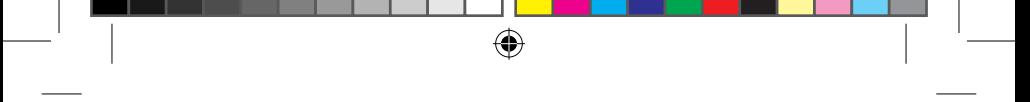

### **• Acheter une application**

1. Se connecter d'abord sur son compte. Ensuite, suivre les étapes de la section précédente : « Se connecter au Lexibook® Market ».

2. Sur la page de l'application à acheter, appuyer sur « **Acheter** » après avoir vérifié le prix de l'application.

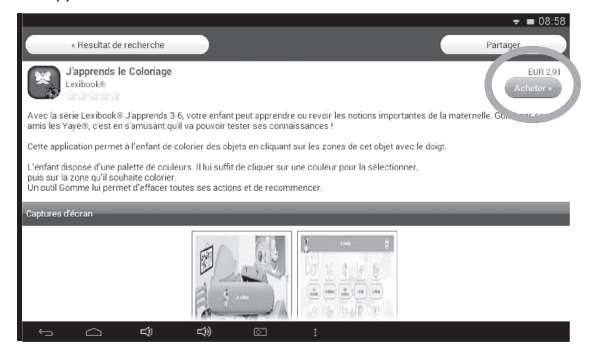

3. Appuyer à nouveau sur « **Acheter** ».

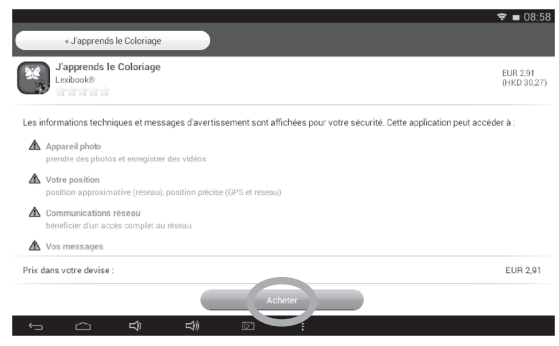

<sup>72</sup> <sup>73</sup> <sup>72</sup>
4. Appuyer sur « **Oui** » pour choisir le mode de paiement et réapprovisionner le crédit du compte.

⊕

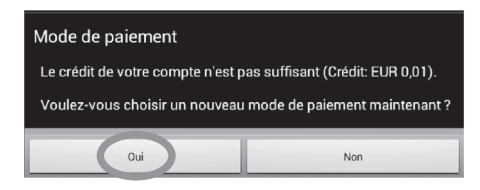

5. Sélectionner la méthode de paiement désirée, puis appuyer sur « **Suivant** ».

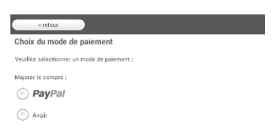

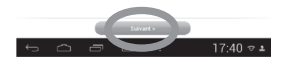

6. Une fois « **Paypal** » choisi, sélectionner le montant, puis l'option « **Navigateur mobile sur cet appareil** » et appuyer sur « **Suivant** ».

73

 $73$ 

7. Sélectionner le pays, entrer les informations puis appuyer sur « **Continuer** ».

⊕

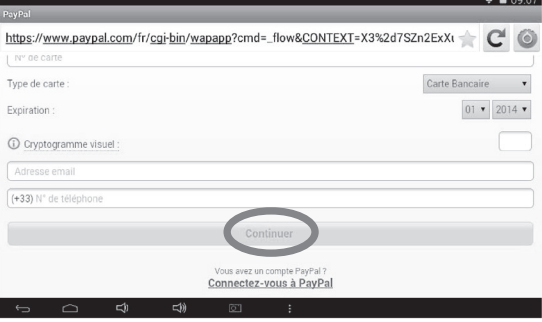

8. Avec un compte PayPal existant, sélectionner l'option « **Connectez-vous à PayPal** » puis se connecter par email ou par téléphone.

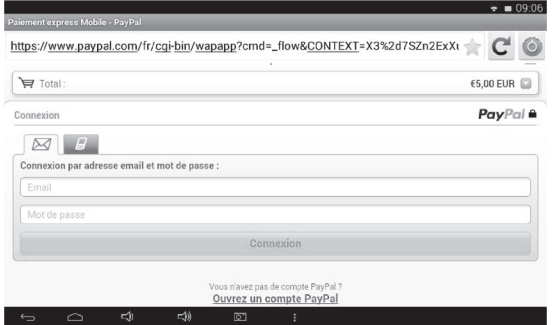

#### **• Retrouver les applications achetées**

Dans le cas où une application achetée précédemment est désinstallée, il est possible de la réinstaller sans avoir à la repayer.

- 1. Se connecter au Lexibook® Market en s'identifiant (voir « Se connecter au Lexibook® Market »).
- 2. Dans l'écran de recherche (voir « Rechercher des applications sur le Lexibook® Market »), taper le nom de l'application précédemment téléchargée.

3. Si l'application a été achetée auparavant, le mot « Acheté » apparaît en haut à droite de l'écran.

⊕

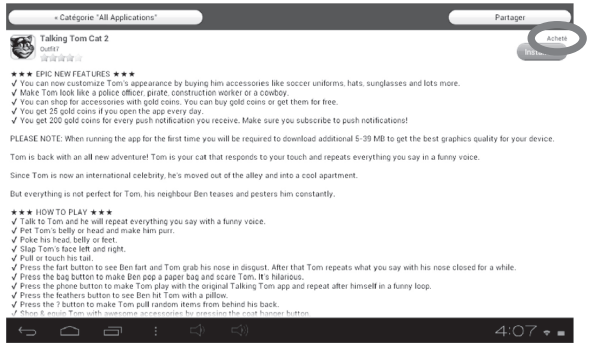

4. Pour réinstaller l'application, appuyer sur « **Installer** ». Aucun paiement ne sera demandé.

#### **• Changer la langue du Lexibook® Market**

Le Lexibook® Market s'affiche par défaut dans la langue de la tablette. Si ceci devait ne pas être le cas, ou si le Lexibook® Market devait s'afficher dans une autre langue, merci de suivre les étapes suivantes.

1. À partir de l'écran d'accueil du Lexibook® Market, appuyer sur le bouton tactile « **Options** », cliquer ensuite sur le bouton « **Réglages** » représenté par une clé anglaise en bas à gauche.

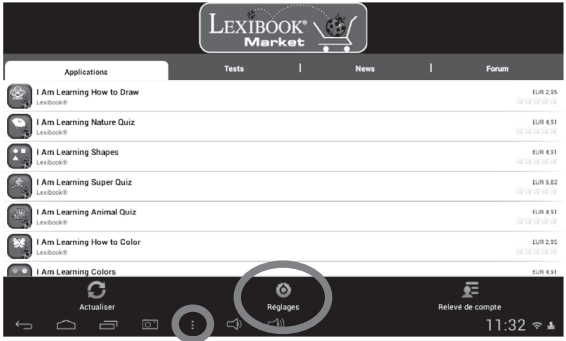

2. Dans le menu qui apparaît, cliquer sur la flèche (vers le bas) de l'onglet « **Langue** ».

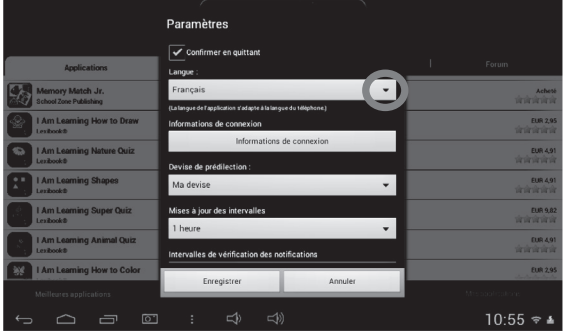

- 3. Dans le menu déroulant qui apparaît, sélectionner la langue souhaitée. Pour cela, faire glisser un doigt vers le bas ou vers le haut de l'écran.
- 4. Pour finir, cliquer sur le bouton « **Enregistrer** » en bas à gauche. Le Lexibook® Market s'affiche maintenant dans la nouvelle langue. Pour afficher le Lexibook® Market dans une autre langue, répéter les étapes 1 à 4 en sélectionnant la langue souhaitée à l'étape 3.

#### **Notes :**

**Dans un souci constant de qualité, Lexibook® s'efforce d'améliorer continuellement ses produits. Pour bénéficier de la dernière version du « Lexibook® Market » et télécharger les mises à jour, consultez le lien suivant : http://www.mylexibooktablet.com/fr/applications-pour-tablettes/applislexibook. Ce lien est également accessible directement depuis le lien « LXB Update » de la tablette. Aidez-nous à rendre le « Lexibook® Market » encore meilleur ! N'hésitez pas à contacter le Service Consommateurs Lexibook® si vous constatez la présence d'applications inappropriées.**

<sup>76</sup> <sup>77</sup> <sup>76</sup>

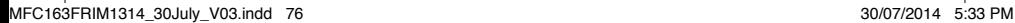

## **Le Lexibook® Market Premium**

⊕

A la découverte de la toute nouvelle plateforme de téléchargement sécurisée : le Lexibook® Market Premium. Une sélection des meilleures applications et jeux du moment !

#### **• Créer un compte Lexibook® Market Premium**

1. Sur l'écran d'accueil, cliquer sur l'icône Lexibook® Market Premium pour lancer l'application.

2. Une fenêtre avec les termes et conditions d'utilisation s'affiche à l'écran lorsque l'on ouvre l'application pour la première fois. Merci de bien lire le message avant d'appuyer sur « **OK** ».

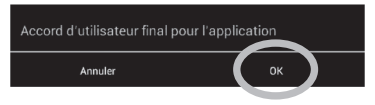

3. Cliquer sur le bouton « **Inscription** ».

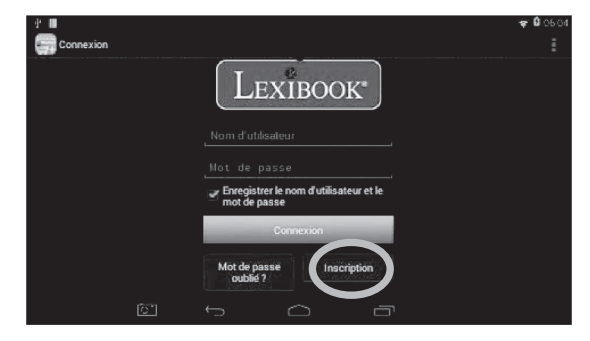

◈

◈

<sup>76</sup> <sup>77</sup> <sup>76</sup> 77

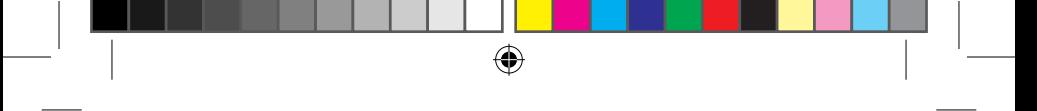

4. Entrer une adresse email, puis cliquer sur « **Inscription rapide** » ou sur « **Inscription normale** ».

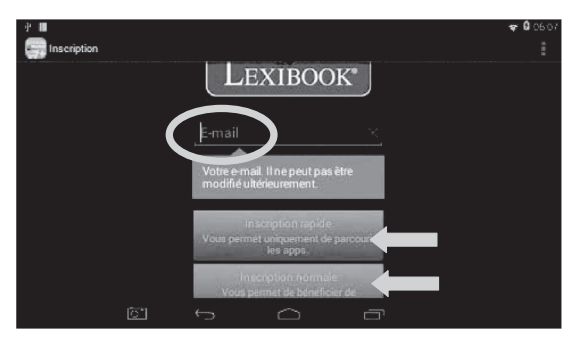

#### **• Se connecter au Lexibook® Market Premium**

1. Sur l'écran d'accueil, cliquer sur l'icône Lexibook® Market pour lancer l'application.

2. Entrer son nom d'utilisateur, puis un mot de passe. Par défaut, l'option « **Enregistrer le nom d'utilisateur et le mot de passe** » est sélectionnée. Pour ne pas se connecter manuellement à chaque fois, désélectionner cette option.

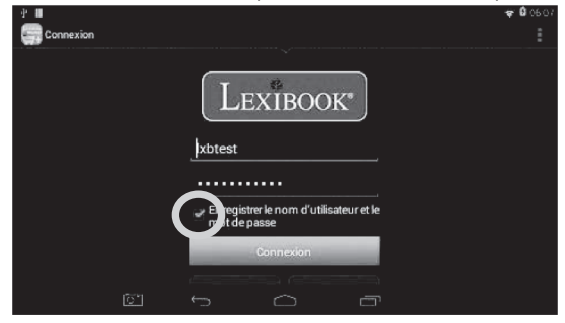

◈

◈

78 79

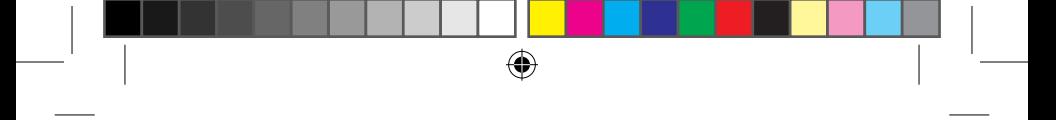

#### **• Rechercher des applications sur le Lexibook® Market Premium**

1. Faire glisser son doigt vers la droite pour accéder à la page « Catégories » ou

appuyer simplement sur ce bouton  $\Xi$ . Appuyer sur l'une des catégories pour faire apparaître les sous-catégories.

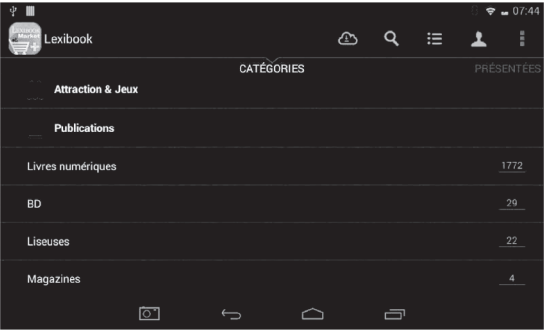

Il est également possible de rechercher des applications sur le Lexibook® Market Premium en utilisant le moteur de recherche :

2. Appuyer sur le bouton « **Chercher** » en haut de la page. Taper le ou les mot(s) clés(s) correspondant(s) à la recherche. Appuyer ensuite sur la touche « **Aller** » du clavier pour valider et lancer la recherche.

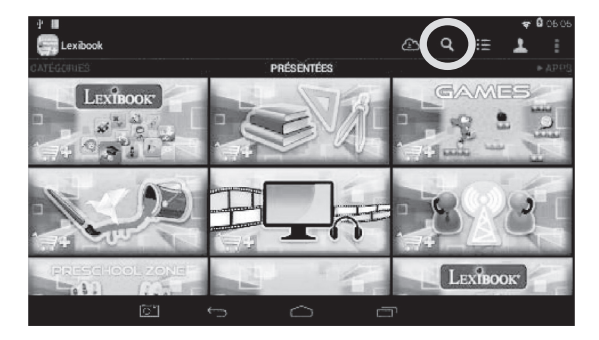

↔

◈

3. En fonction du modèle de la tablette, il est également possible d'utiliser la recherche vocale pour trouver des applications. Appuyer sur le microphone qui se trouve à côté du champ de saisie. Prononcer le nom de l'application désirée, puis patienter pendant le téléchargement des applications correspondantes.

⊕

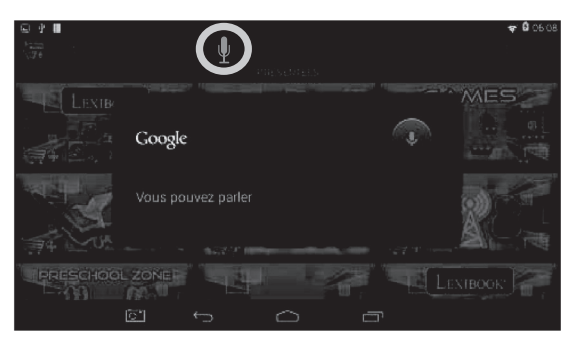

#### **• Installer une application sur la tablette**

1. Dans le Lexibook® Market Premium, appuyer sur l'application à télécharger.

2. Appuyer sur « **Téléchargez** » deux fois, puis patienter pendant le téléchargement. 3. Des informations à propos de l'application s'affichent sur l'écran.

**Notes :** appuyer sur « **Suivant** » ou glisser un doigt vers le bas pour afficher le reste du message.

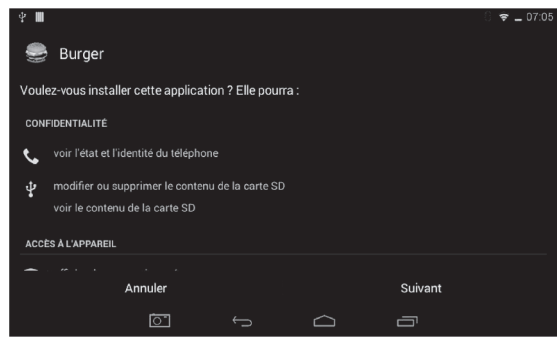

<sup>80</sup> <sup>81</sup> <sup>80</sup>

 $\mathfrak{h}$  and let

4. Cliquer sur « **Installer** » pour installer l'installation.

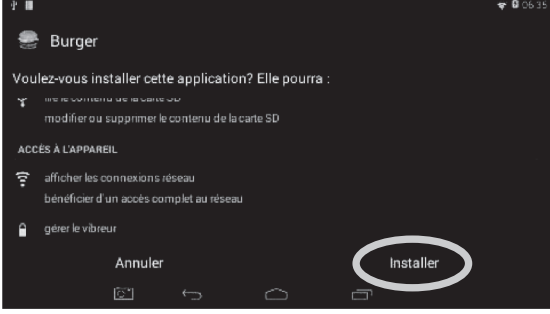

 $\bigoplus$ 

5. L'application installée, une fenêtre de confirmation apparaît. Sélectionner « **Ouvrir** » pour utiliser immédiatement l'application ou « **OK** » pour confirmer et fermer la fenêtre.

6. L'application est ensuite disponible dans le menu des applications.

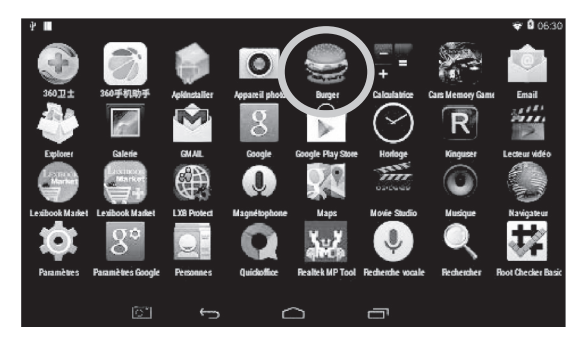

⊕

81

<sup>80</sup> <sup>81</sup> <sup>80</sup>

◈

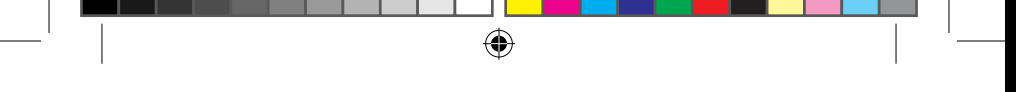

- **• Ajouter du crédit dans le compte**
- 1. Cliquer sur le bouton « **Mon compte** » en haut de la page à droite.

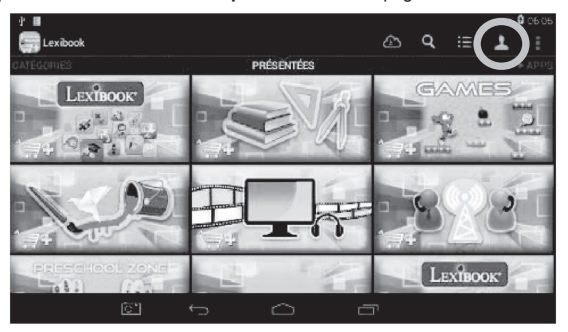

2. Appuyer ensuite sur « **Réapprovisionner votre porte-monnaie** ».

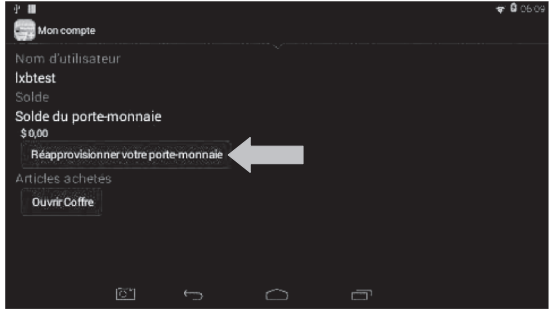

⊕

◈

3. Taper le montant à ajouter dans le porte-monnaie, puis choisir le mode de paiement.

 $\bigoplus$ 

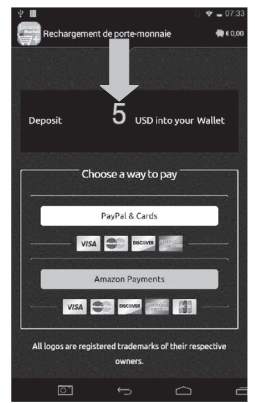

4. Sélectionner « **PayPal & Cards** » pour payer par compte PayPal ou par carte. Suivre ensuite les instructions. Il est également possible d'utiliser « **Amazon Payments** » pour payer par Amazon.

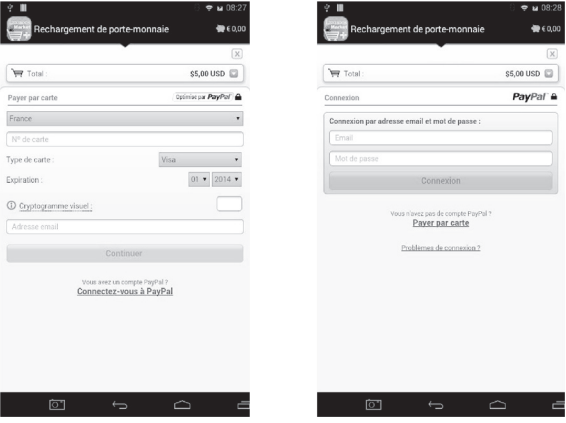

<sup>82</sup> <sup>83</sup><sup>83</sup>

⊕

⊕

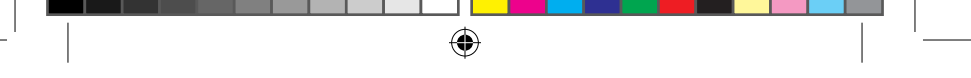

#### **• Acheter une application**

1. Se connecter d'abord sur son compte. Ensuite, suivre les étapes de la section précédente : « Se connecter au Lexibook® Market Premium ».

- 2. Sur la page de l'application, appuyer sur « **Télécharger** ».
- 3. Après avoir vérifié le prix de l'application, appuyer ensuite sur « **Acheter** ».

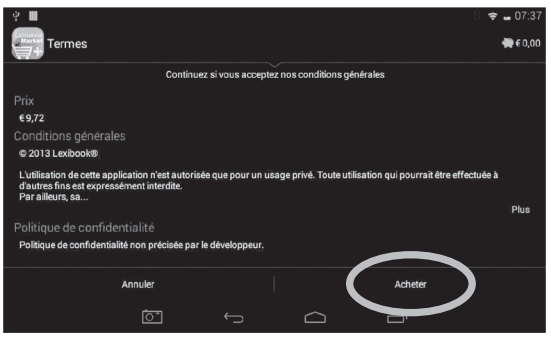

#### 4. Choisir le mode de paiement.

◈

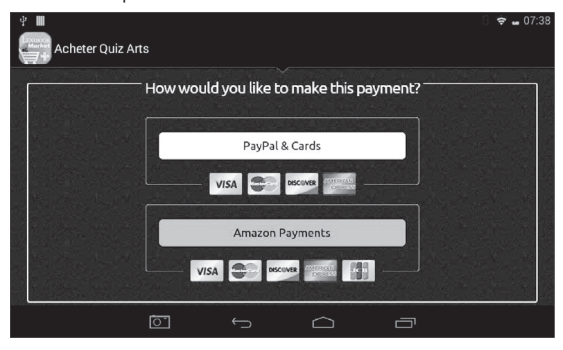

◈

84 and the set of the set of the set of the set of the set of the set of the set of the set of the set of the set of the set of the set of the set of the set of the set of the set of the set of the set of the set of the se

5. Sélectionner « **PayPal & Cards** » pour payer par compte PayPal ou par carte. Suivre ensuite les instructions. Il est également possible d'utiliser « **Amazon Payments** » pour payer par Amazon.

 $\bigoplus$ 

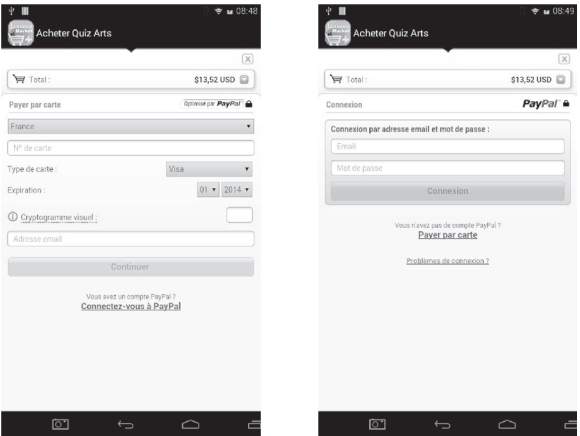

6. Une fois que le reçu apparaît sur l'écran, télécharger l'application.

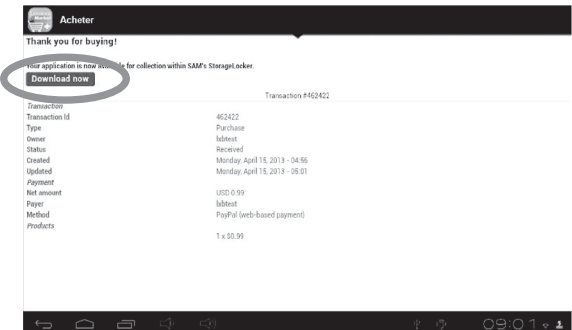

◈

◈

 $85$ 

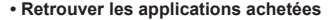

Il est possible de réinstaller une application achetée précédemment sans avoir à la repayer.

1. Se connecter au Lexibook® Market en s'identifiant (voir « Se connecter au Lexibook® Market »).

2. Dans l'écran de recherche (voir « Rechercher des applications sur le Lexibook® Market »), taper le nom de l'application téléchargée précédemment.

3. Si l'application a été auparavant achetée, le mot « **Acheté** » apparaît en haut à droite de l'écran. Pour réinstaller l'application, appuie sur « **Télécharger** ». Aucun paiement ne te sera demandé.

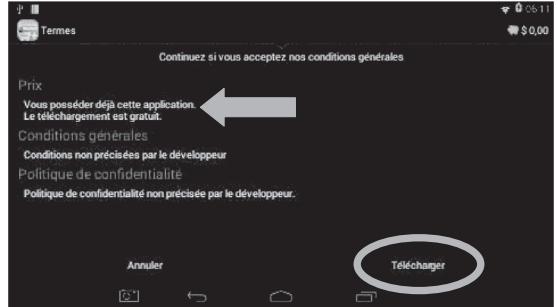

#### **• Changer la langue du Lexibook® Market Premium**

Le Lexibook® Market Premium s'affiche par défaut dans la langue de la tablette. Si ceci devait ne pas être le cas, ou si l'on souhaite afficher le Lexibook® Market Premium dans une autre langue, merci de suivre les étapes suivantes.

1. Sur l'écran d'accueil, appuyer sur l'icône « Paramètres » .

2. Sélectionner l'option « **Langue et saisie** » pour régler la langue.

3. Pour afficher le Lexibook® Market Premium dans une autre langue, répéter les étapes 1 à 2 en sélectionnant la langue souhaitée à l'étape 2.

#### **Notes :**

**Dans un souci constant de qualité, Lexibook® s'efforce d'améliorer continuellement ses produits. Pour bénéficier de la dernière version du « Lexibook® Market » et télécharger les mises à jour, consultez le lien suivant : http://www.mylexibooktablet.com/fr/applications-pour-tablettes/applislexibook. Ce lien est également accessible directement depuis le lien « LXB Update » de la tablette. Aidez-nous à rendre le « Lexibook® Market » encore meilleur ! N'hésitez pas à contacter le Service Consommateurs Lexibook® si vous constatez la présence d'applications inappropriées.**

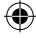

## **4. Informations techniques**

### **Spécifications de la tablette**

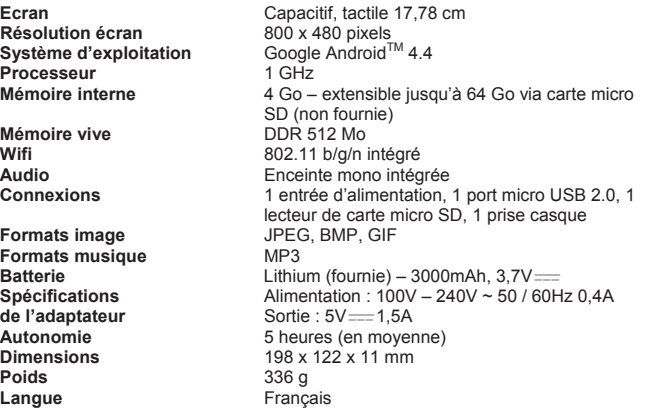

## **Entretien et garantie**

Pour éviter tout incendie ou électrocution, éteignez l'appareil quand vous le nettoyez. Nettoyez l'appareil en l'essuyant avec un chiffon à poussière comme pour un meuble à l'exclusion de tout produit détergent. Nettoyez et essuyez l'écran avec précaution.

Ce produit est couvert par notre garantie d'un (1) an. Pour toute mise en œuvre de la garantie ou du service après-vente, vous devez vous adresser à votre revendeur muni de votre preuve d'achat. Notre garantie couvre les vices de matériel ou de montage imputables au constructeur à l'exclusion de toute détérioration provenant du non-respect de la notice d'utilisation ou de toute intervention intempestive sur l'article (telle que démontage, l'exposition à la chaleur ou à l'humidité…). Le bris d'écran ainsi que tout endommagement causé par l'utilisation d'un autre adaptateur que celui fournit ne sont pas pris sous garantie.

Dans un souci constant d'amélioration, nous pouvons être amenés à modifier les couleurs et les détails du produit présenté sur l'emballage.

**Attention !** Ce mode d'emploi est à conserver car il contient des informations importantes pour l'utilisation de toutes les fonctions de votre tablette comme, suivant certains de nos modèles, l'activation par code de certaines fonctions produits.

Si vous créez un schéma ou un mot de passe pour protéger l'accès à votre tablette, il est de votre responsabilité de le conserver et de le noter précieusement dans un endroit, accessible dont vous vous souviendrez. En cas d'oubli, le rétablissement de l'accès à votre tablette nécessite une manipulation de nos techniciens. Cette intervention fait l'objet d'un devis sur demande et d'une facturation après acceptation de ce devis. Par ailleurs, dans le cas de réinitialisation, l'utilisateur risque de perdre toutes les données présentes sur la tablette.

La valeur du débit d'absorption spécifique est en dessous de 2 W / kg.

Référence : MFC163FR

Conçu et développé en Europe – Fabriqué en Chine

© LEXIBOOK®

LEXIBOOK SA 2, avenue de Scandinavie 91953 Courtaboeuf Cedex France

Pour vos demandes concernant un problème SAV ou une réclamation, composez le 01 84 88 58 58

Pour toutes vos autres demandes (conseil d'achat, choix d'un produit, renseignement avant-vente sur l'utilisation d'un produit …), composez le 08 92 23 27 26 (0,34€ TTC / minute)

www.mylexibooktablet.com

*AVERTISSEMENT :* A pleine puissance, l'écoute prolongée du baladeur peut endommager l'oreille de l'utilisateur.

Ce produit n'est pas un jouet.

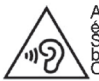

Afin d'éviter d'endommager l'audition, ne pas<br>écouter à plein volume durant de longues périodes.<br>S'assurer que le volume du lecteur soit réglé à un niveau<br>bas ou s'assurer d'éteindre le lecteur avant de partir.<br>Comprendre

<sup>88</sup> <sup>89</sup> <sup>88</sup>

#### **Informations sur la protection de l'environnement**

Tout appareil électrique usé est une matière recyclable et ne devrait pas faire partie des ordures ménagères ! Nous te demandons de bien vouloir nous soutenir en contribuant activement au ménagement des ressources et à la protection de l'environnement en déposant cet appareil dans des sites de collecte (si existants).

## **Déclaration de conformité**

⊕

Nous, Lexibook® S.A.

2, avenue de Scandinavie

91953 Courtaboeuf Cedex – France

déclarons sous notre seule responsabilité que le produit :

Désignation : Tablette

Référence / type : MFC163FR

Est conforme aux standards et / ou normes suivantes :

EN 55022 : 2010 EN 61000-3-2 : 2006 + A1 : 2009 + A2 : 2009 EN 61000-3-3 : 2008 EN 55024 : 2010 EN 300 328 V1.7.1 EN 301 489-1 V1.9.2 EN 301 489-17 V2.2.1 EN 60065:2002:+A1:2006+A11:2008+A2:2010+A12:2011 EN 62311 : 2008

Par la présente, nous déclarons que le produit désigné ci-dessus est en conformité avec les directives de l'Union européenne, notamment à la directive CEM 2004/108/CE et aux directives Basse tension 2006/95/CE et RTTE 1999/5/CE.

JE Q1

Yiu Wai Man Responsable recherche et développement produit Hong Kong, le 07/07/2014

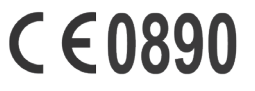

IM code: MFC163FRIM1314

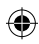

<sup>88</sup> <sup>89</sup> <sup>88</sup>

۰

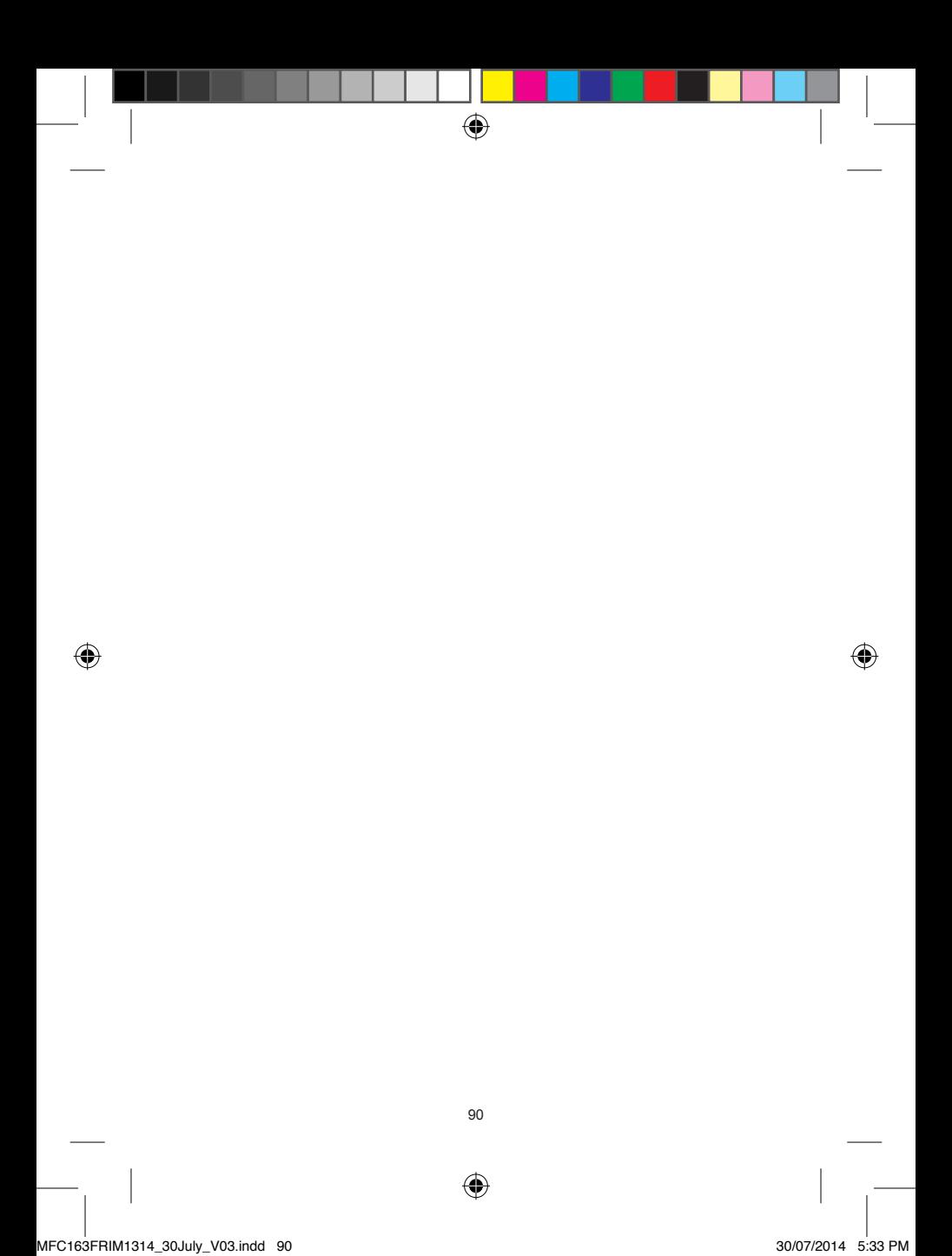

YOUR OPINION MATTERS / VOTRE AVIS COMPTE

 $\bigcirc$ 

Help us make products better than ever! Please fill out the following form in English or in French, and return it to the following address / Aldez-nous à<br>rendre nos produits encore melleurs! Merci de bien vouloir remplir c

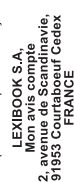

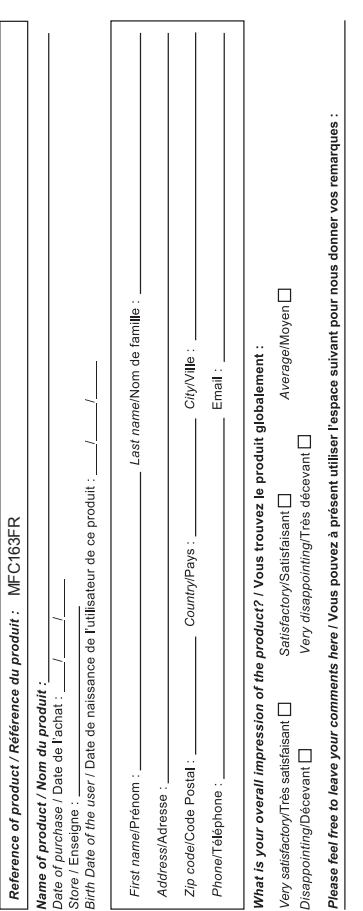

 $\bigoplus$ 

 $\bigoplus$ 

Find all our new products on / Retrouvez toute notre actualité sur: http://www.lexibook.com

de recification et de suppression des données qui vous concernent. Vous pouvez l'exercer sur simple dernande à notre adresse. Si vous ne souhaitez<br>pas que ces données soient utilisées à des fins de prospection commerciale, Conformément aux articles 34 et suivants de la loi « Informatique et Libertés » du 6 janvier 1978, vous disposez d'un droit d'accès, de modification,

Affranchir<br>ici

# Mon avis compte<br>2, avenue de Scandinavie 91953 Courtaboeuf Cedex<br>FRANCE LEXIBOOK S.A

 $\bigoplus$ 

 $\bigoplus$ 

MFC163FRIM1314\_30July\_V03.indd 92 30/07/2014 5:33 PM

 $\bigcirc$ 

 $\label{eq:recon} \textbf{y}_1, \textbf{y}_2, \textbf{y}_3, \textbf{y}_4, \textbf{y}_5, \textbf{y}_6, \textbf{y}_7, \textbf{y}_8, \textbf{y}_9, \textbf{y}_9, \textbf{y}_9, \textbf{y}_9, \textbf{y}_9, \textbf{y}_9, \textbf{y}_9, \textbf{y}_9, \textbf{y}_9, \textbf{y}_9, \textbf{y}_9, \textbf{y}_9, \textbf{y}_9, \textbf{y}_9, \textbf{y}_9, \textbf{y}_9, \textbf{y}_9, \textbf{y}_9, \textbf{$ 

♦